作成日:2023年01月11日 更新日:2023年02月02日

ログイン方法

INDEX 目次 ▼ <u>[「ログイン」ボタンをクリック](#page-0-0)</u> ▼ [manaableにログイン](#page-0-1)

# <span id="page-0-0"></span>「ログイン」ボタンをクリック

右上の「ログイン」をクリックしてください。

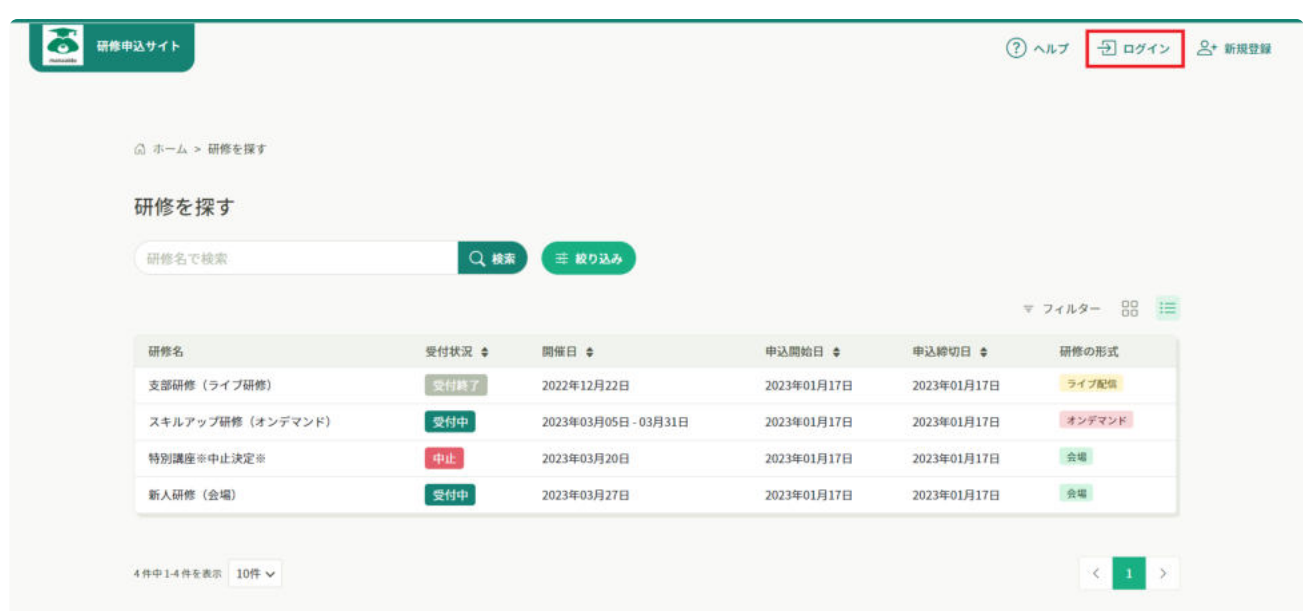

# <span id="page-0-1"></span>manaableにログイン

「ログイン」ページが表示されたら、ご登録いただいた「メールアドレス」と「パスワード」を

入力します。

入力できましたら、「ログイン」をクリックしてください。

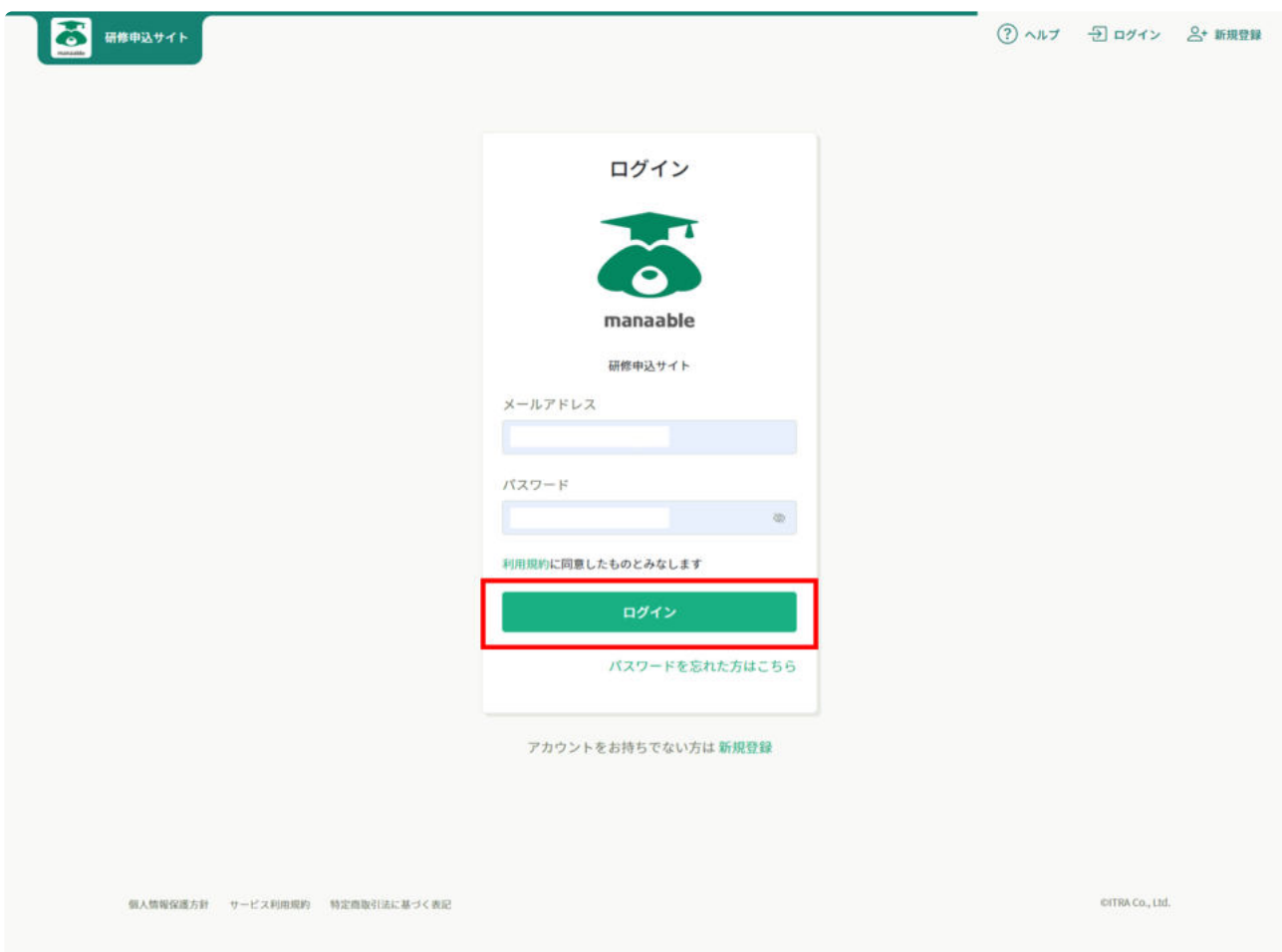

## メールアドレス‧パスワードを忘れた場合

メールアドレスを忘れた場合

● 登録したメールアドレスの変更をする場合、ログインが必要になります。登録したメールアドレス を忘れた場合、各研修運営組織にお問い合わせください。

パスワードを忘れた場合

● パスワードの変更をすることが可能です。「パスワードを忘れた方はこちら」をクリックし、新し いパスワードを設定してください。

作成日:2023年01月11日 更新日:2023年02月02日

ダッシュボード

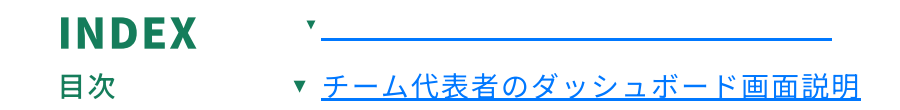

## <span id="page-2-0"></span>**チームリーダー**のダッシュボード画面説明

※お申込みいただいている研修によってダッシュボードの見え方が異なります。

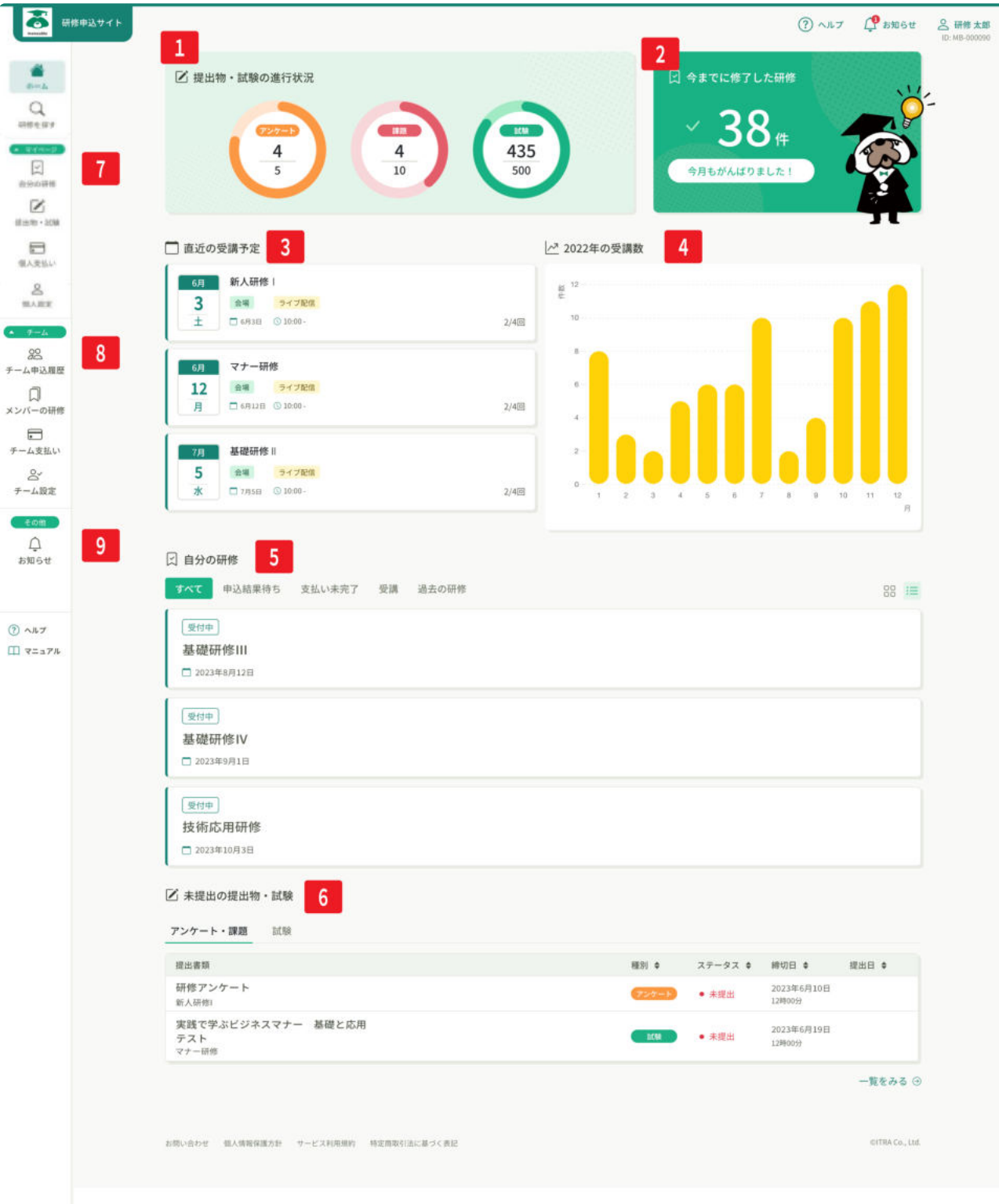

- 1 提出物(アンケート·課題)·試験の進行状況を確認することができます。
- 2 今まで研修を修了した研修の数を確認することができます。
- 直近の受講予定を確認することができます。また、日程や開催方法も同時に確認すること ができます。 3
- 4 その年の受講数(提出物や試験なども含む)を月別に確認することができます。
- すべての研修状況を確認することができます。「申込結果待ち」、「支払い未完了」、 「受講」、「過去の研修」をそれぞれクリックすると該当する研修が表示されます。 5
- 未提出の提出物‧試験を確認することができます。また締め切り日時も確認することがで きます。 6
- 7 マイページ
	- 7-1 自分の研修:受講申込をした研修の詳細情報を一覧で確認することができます。
	- 7-2 提出物·試験:提出物や試験の詳細情報を一覧で確認することができます。
	- 7-3 個人支払い:個人支払いで行った支払履歴や支払状況を確認することができます。
	- 個人設定:登録情報の変更を行ったり、manaableからの退会手続きを行うことが できます。 7-4
- 8 チーム
	- 8-1 チーム申込履歴:チームメンバーの研修申込状況を確認することができます。
	- メンバーの研修:チームメンバーが受講申込みをした研修の詳細情報を一覧で確認 することができます。 8-2
	- チーム支払い:チーム支払いで行った支払履歴や支払状況を確認することができま す。 8-3
	- チーム設定:チームの登録情報や、チームメンバーの登録情報の閲覧‧変更‧削 除‧除名を行うことができます。 8-4
- 9 その他
	- 9-1 お知らせ:研修情報に関してのお知らせが通知されます。

作成日:2023年01月11日 更新日:2023年02月02日

研修申込み方法(チーム) INDEX 目次 研修申込み方法(チーム) ▼ 研修申込み方法 (チーム) ▼ [研修一覧から受講したい研修を探す](#page-5-1) ▼ [研修一覧から受講したい研修を選択](#page-7-0) ▼ [「チームとして申し込む」ボタンをクリック](#page-8-0) ▼ [参加申請スタッフの選択](#page-9-0) ▼ 支払方法·優先順位の選択 ▼ [申し込みフォームの入力](#page-13-0) ▼ [申し込む研修の情報と会員情報を確認](#page-14-0) ▼ [申込み完了](#page-16-0)

## <span id="page-5-1"></span><span id="page-5-0"></span>研修一覧から受講したい研修を探す

サイドメニューより「研修を探す」をクリックします。

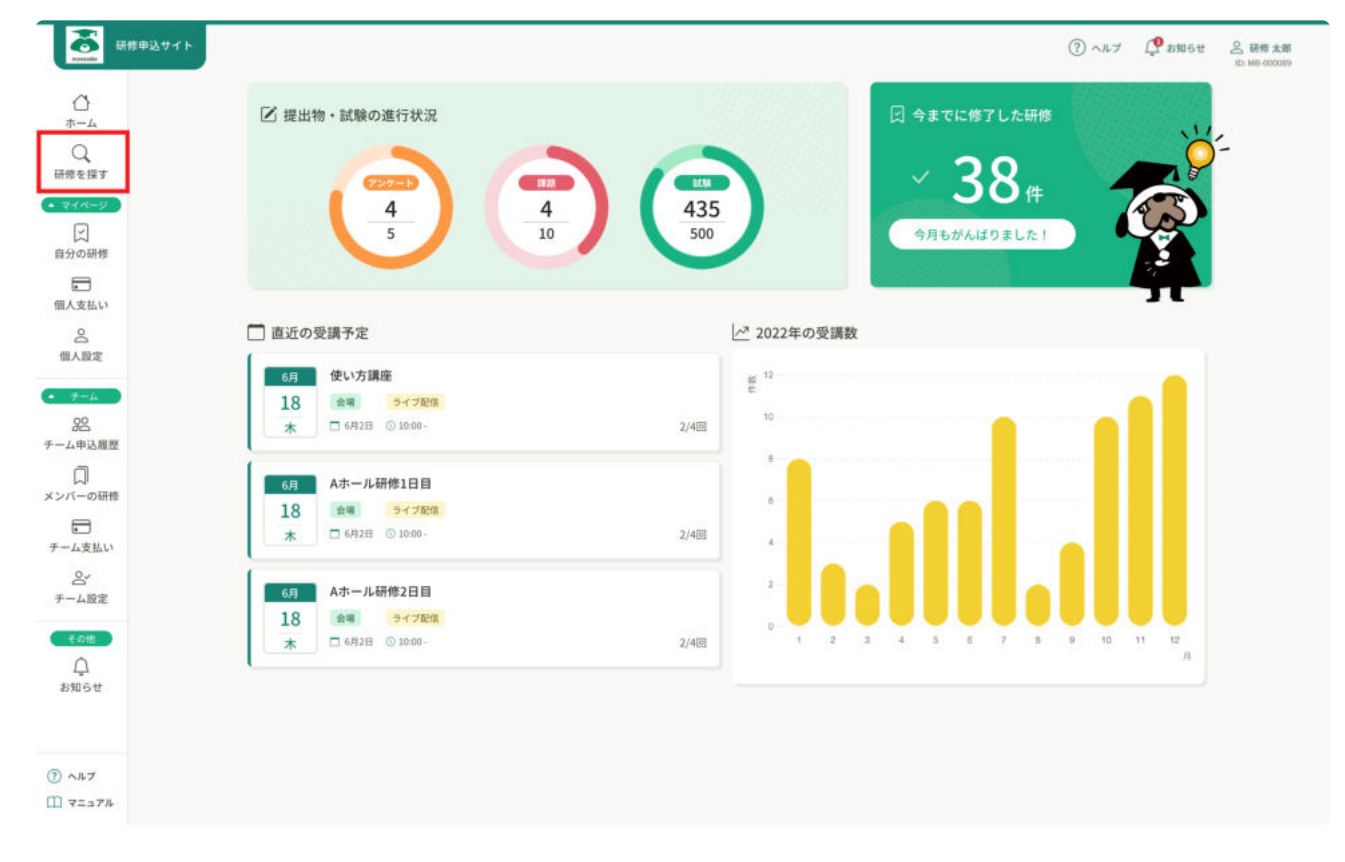

研修一覧画面が表示されます。

受付状況が「受付中」となっている研修は、申し込みを行うことが可能です。

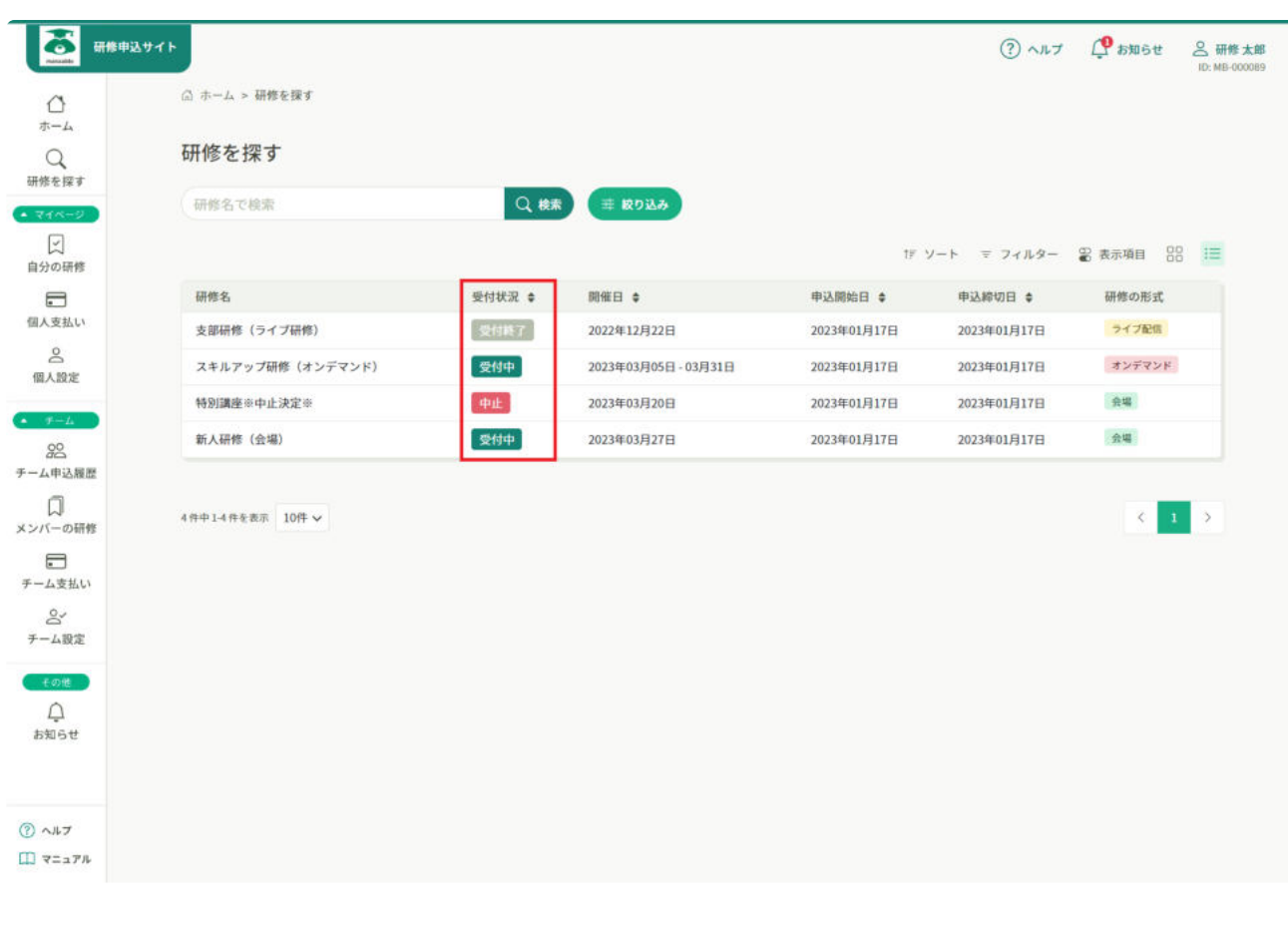

受付状況ステータス 概要

2023/09/08 18:12 2023/09/08 18:12

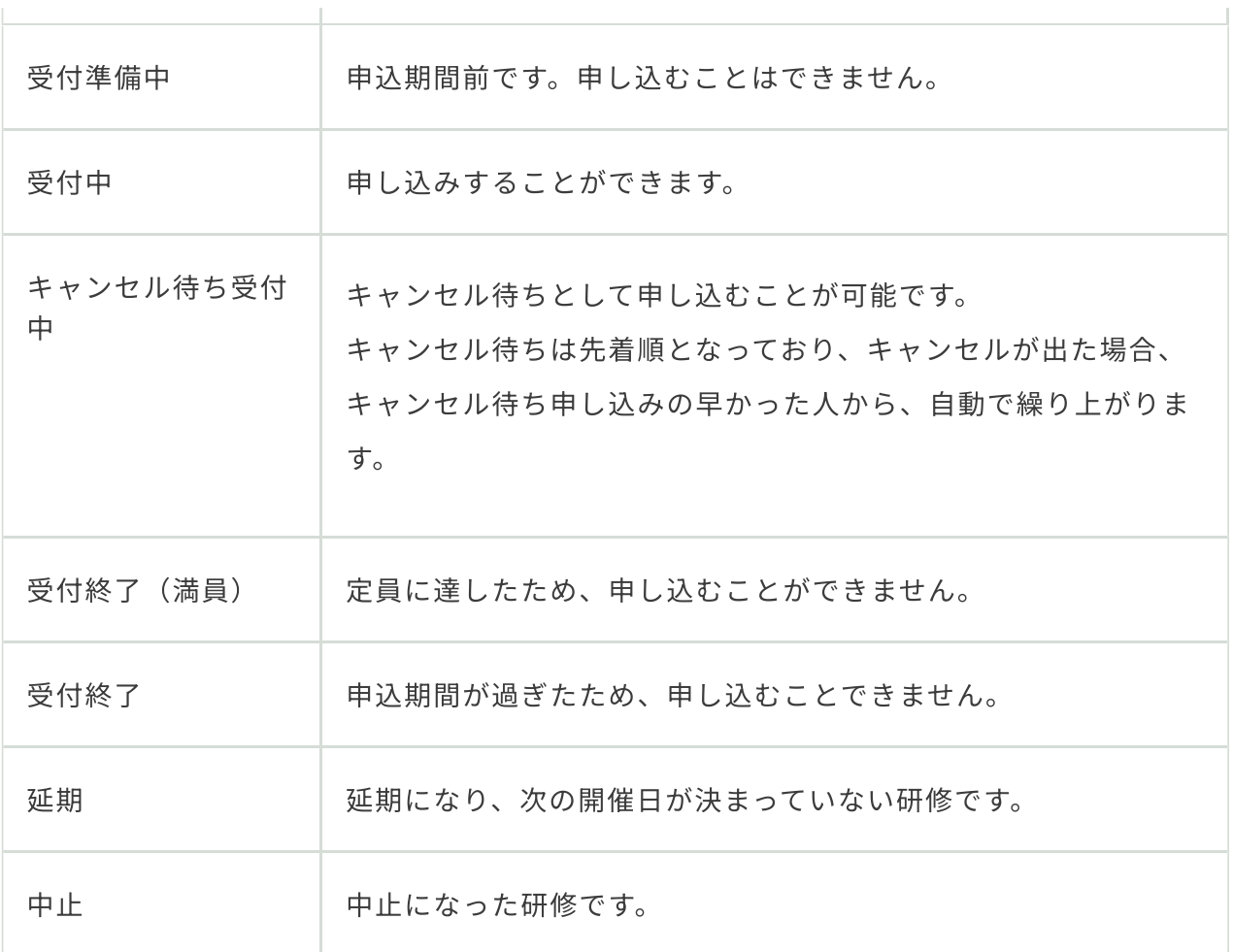

# <span id="page-7-0"></span>研修一覧から受講したい研修を選択

研修一覧から受講する研修を選択します。

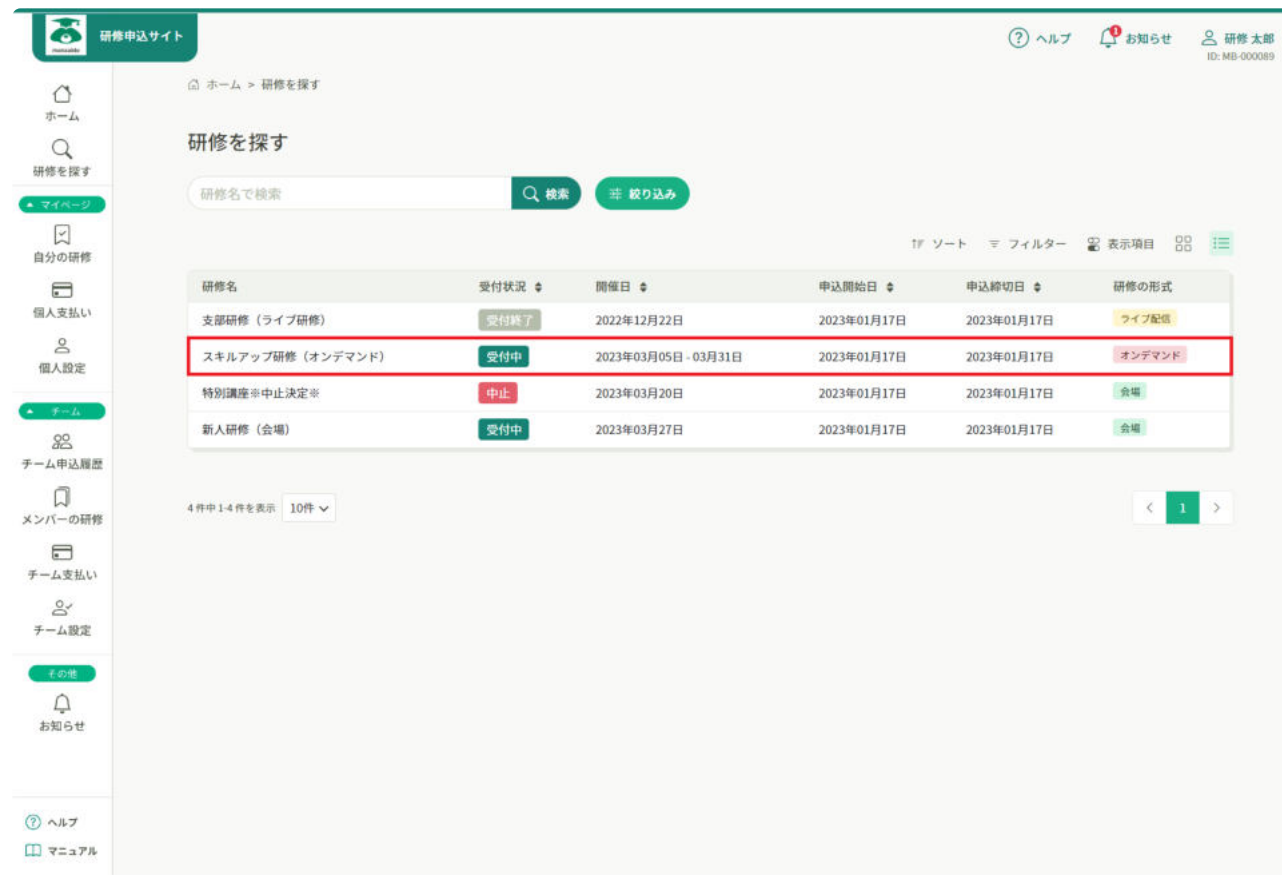

## <span id="page-8-0"></span>「チームとして申し込む」ボタンをクリック

詳細内容に目を通していただき、「チームとして申し込む」を選択してください。

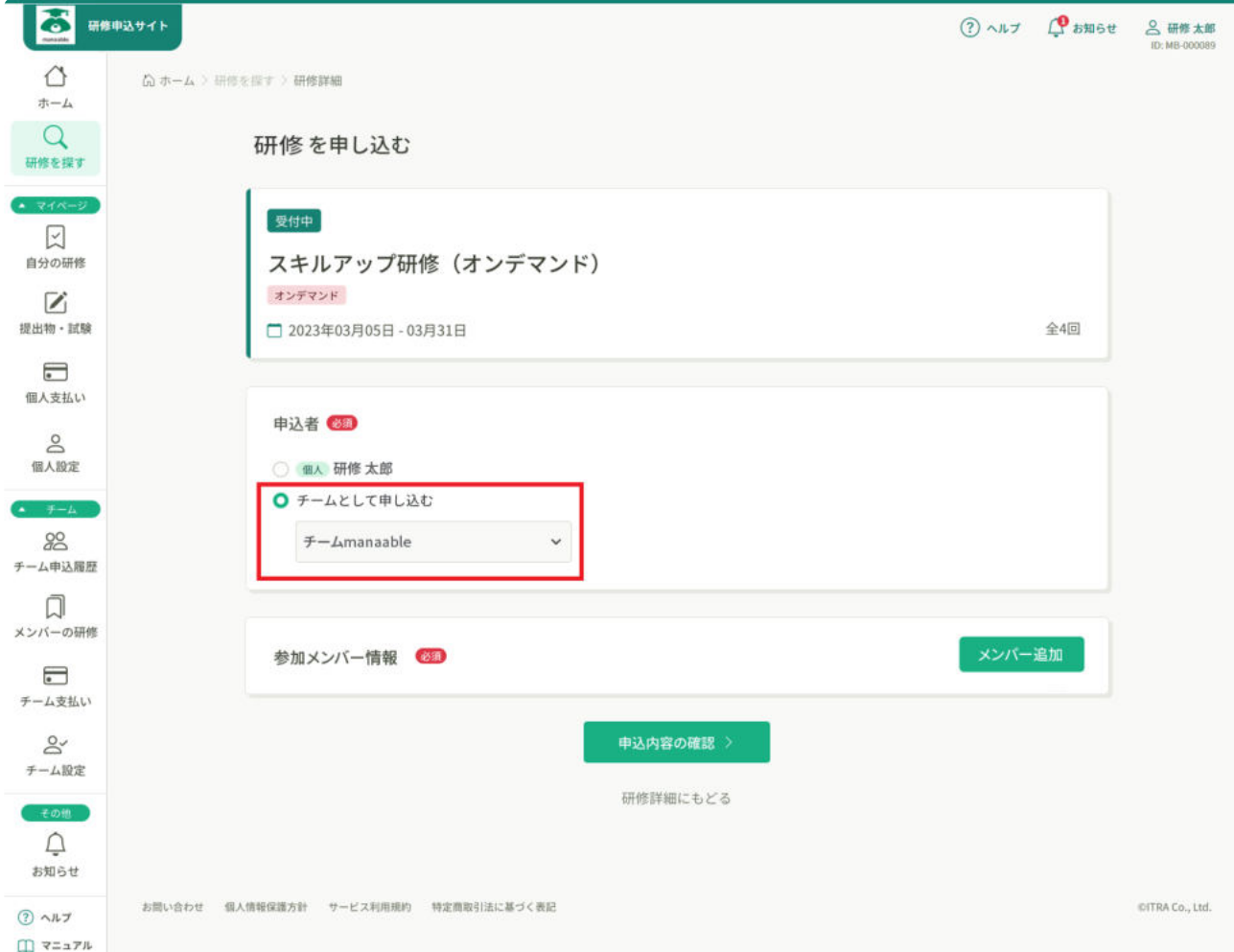

# <span id="page-9-0"></span>参加申請スタッフの選択

研修に申し込みたいメンバーを選択します。

「メンバー追加」ボタンをクリックすると、チームに所属しているメンバーが一覧で表示されま す。必要に応じて、名前でメンバーを検索することもできます。

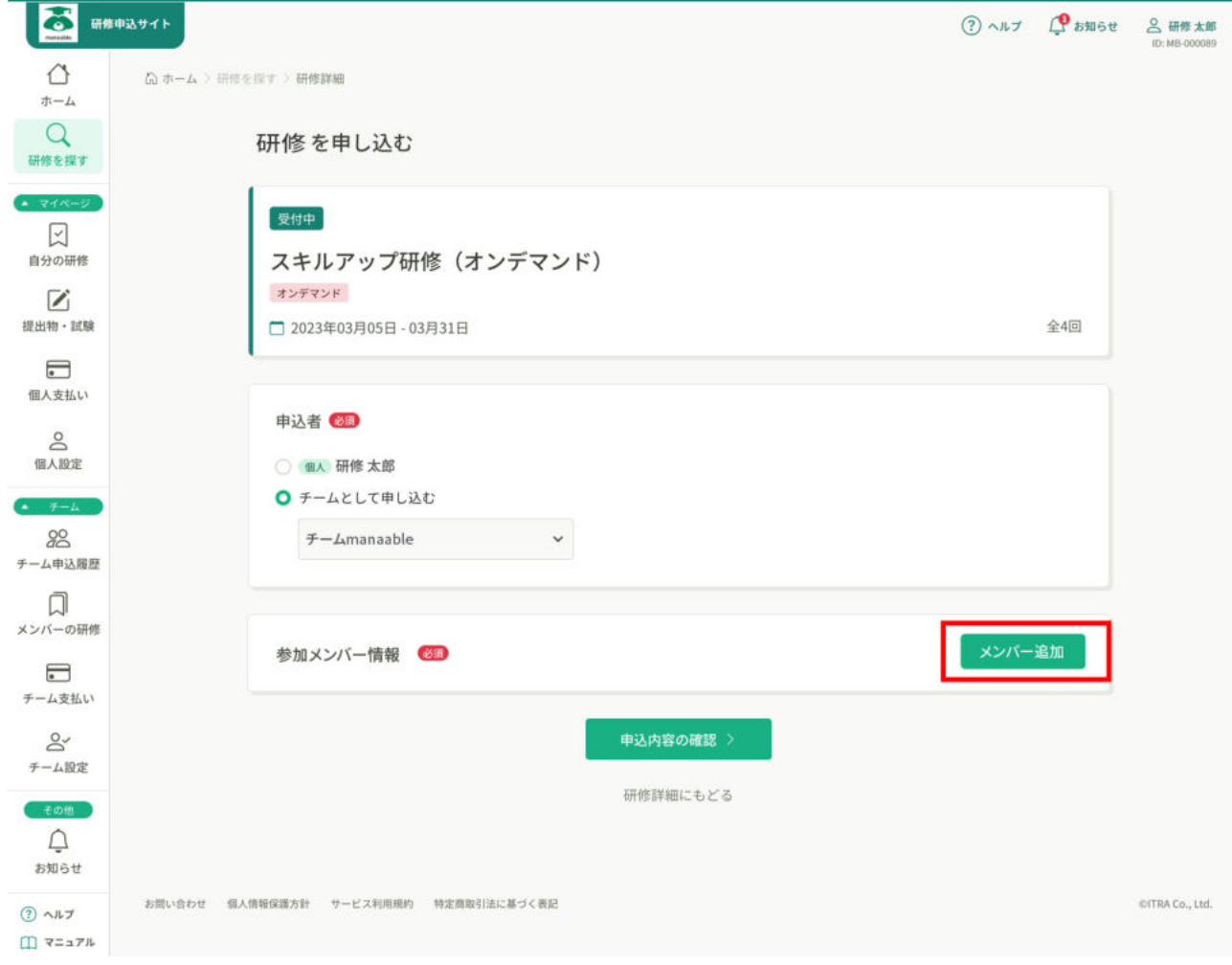

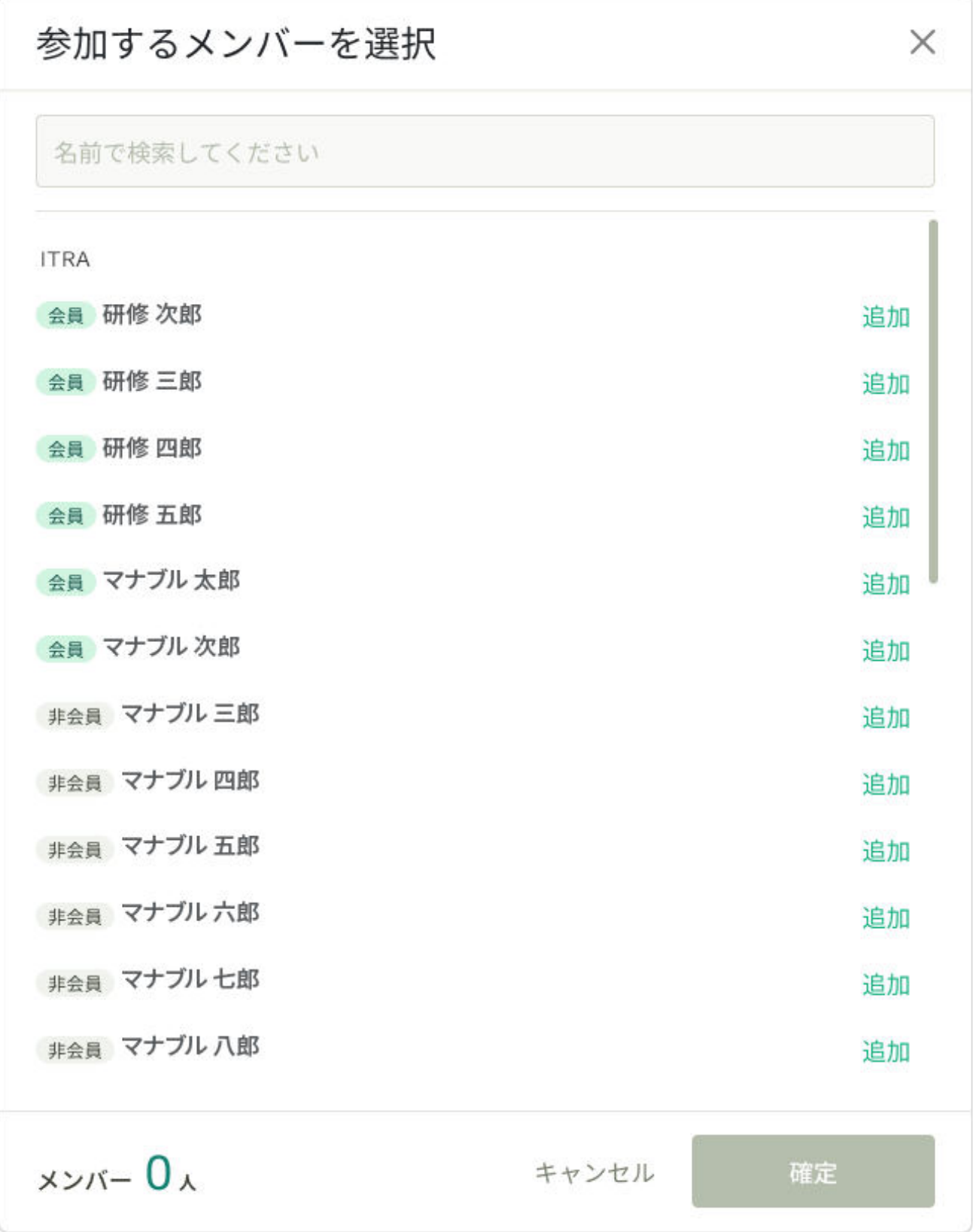

参加させたいメンバーの右横の「追加」をクリックし、必要なメンバーを全員追加できましたら 「確定」ボタンをクリックしてください。

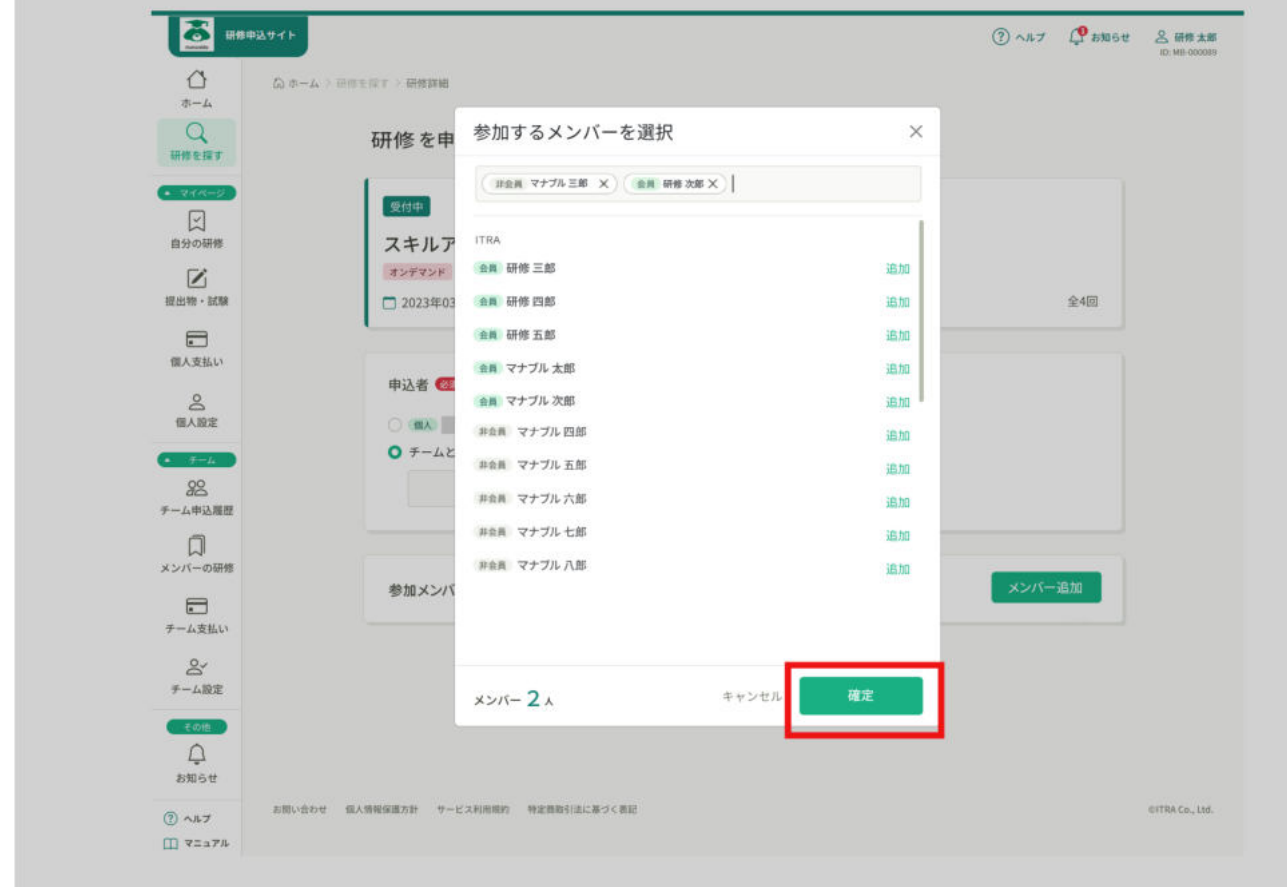

## スタッフが表示されない場合

該当のアカウントがチームに所属していない又はmanaableに未登録の可能性があります。 該当者はマイアカウントより所属チームを登録してください。変更ができない場合は運営機関にお問合せ ください。

## <span id="page-12-0"></span>支払方法‧優先順位の選択

支払い方法と優先順位を選択し、「申込内容の確定」ボタンをクリックします。

### 注意

支払方法の選択や優先順位は、申し込み確定後に変更をすることはできないので、注意してください。

## 支払方法について

一括でチーム支払い:チーム代表者がまとめてメンバー分の受講料金を支払います。 一括で個別払い:チームメンバー全員が個人で受講料金を支払います。 個別に支払方法選択:チームメンバーごとに、チーム支払いか個別払いを選択することができます。

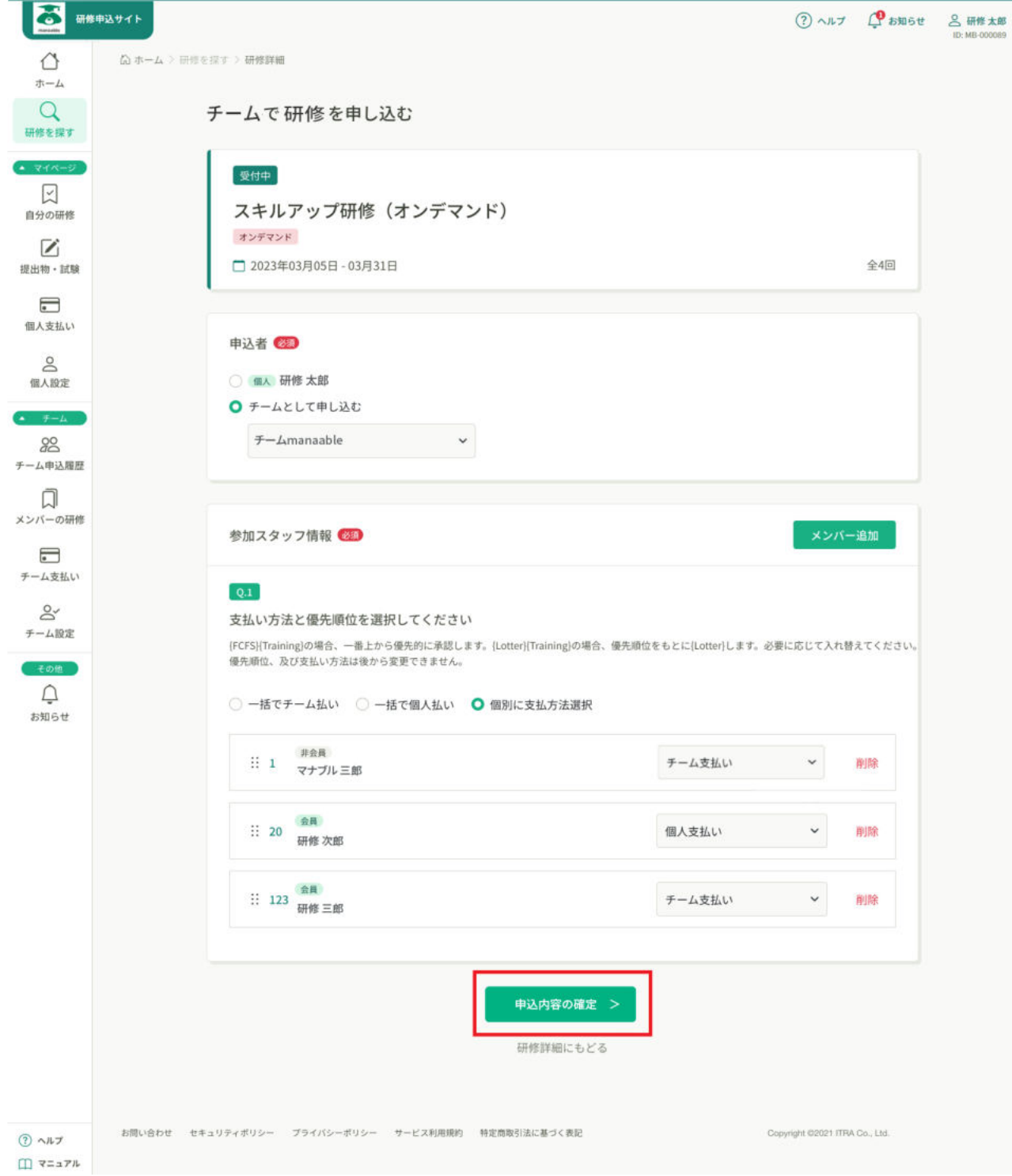

<span id="page-13-0"></span>申し込みフォームの入力

詳細情報入力にて、参加者の情報等を入力してください。 詳細情報入力項目は、研修ごとによって異なります。フォーム記入‧確認後、「次へ進む」をク リックします。

## 注意

研修によって申込フォームがない場合があります。その場合は、利用規約と個人情報保護方針の内容に同 意の上、「次へ進む」をクリックしてください。

### 申込フォームを送信したときに「送信エラー」が発生した場合

研修申込中の場合、既に申込みが完了している可能性がございます。申込履歴を確認してください。

Cookieの設定をブロックしている可能性があります。

利用しているブラウザでCookieを受け入れる設定に変更し、再度お試しください。 ※設定方法は利用しているブラウザごとに異なります(参考:Google chromeでの設定方法)

## <span id="page-14-0"></span>申し込む研修の情報と会員情報を確認

確認画面が表示されるので最終確認を行い、「研修を申し込む」をクリックしてください。

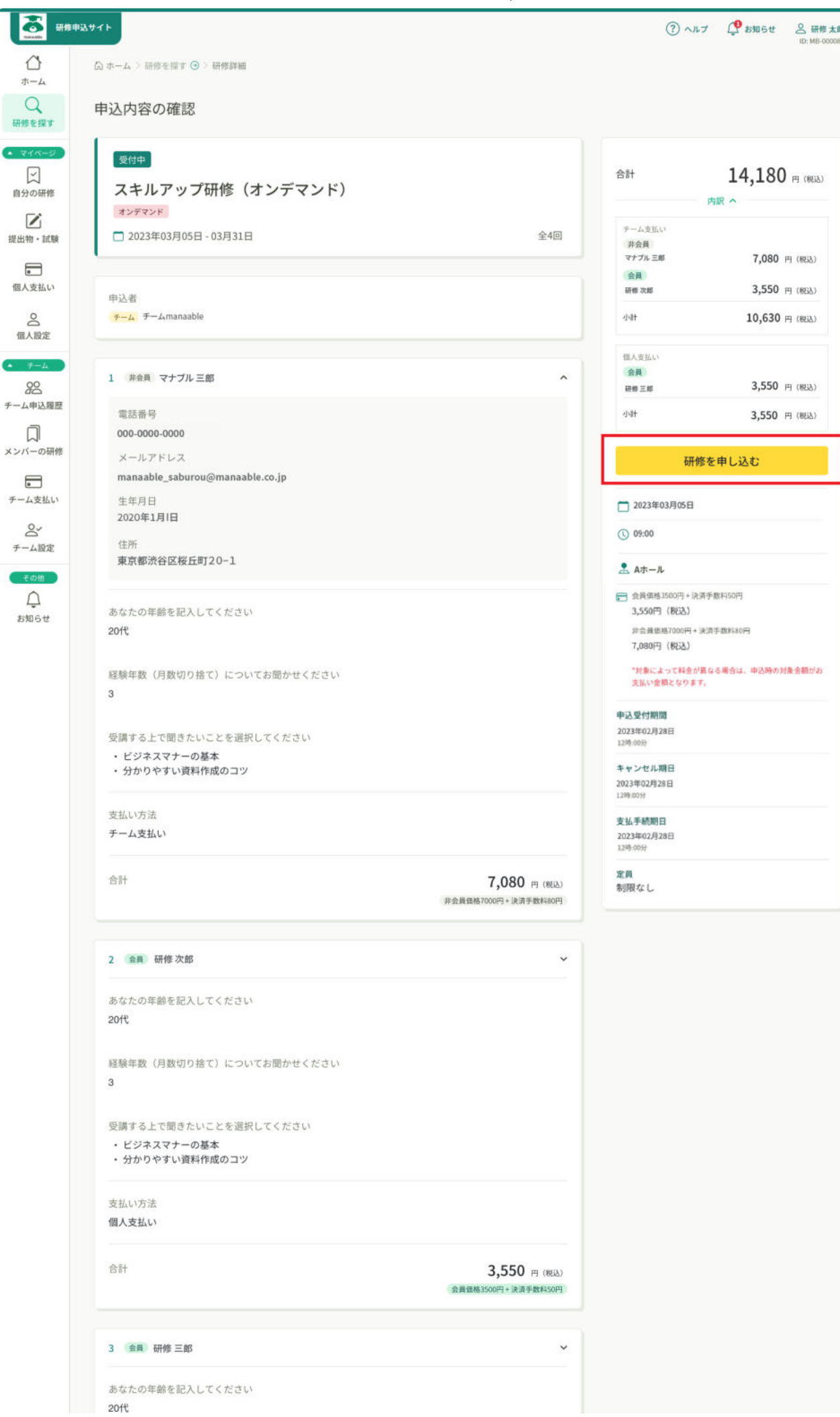

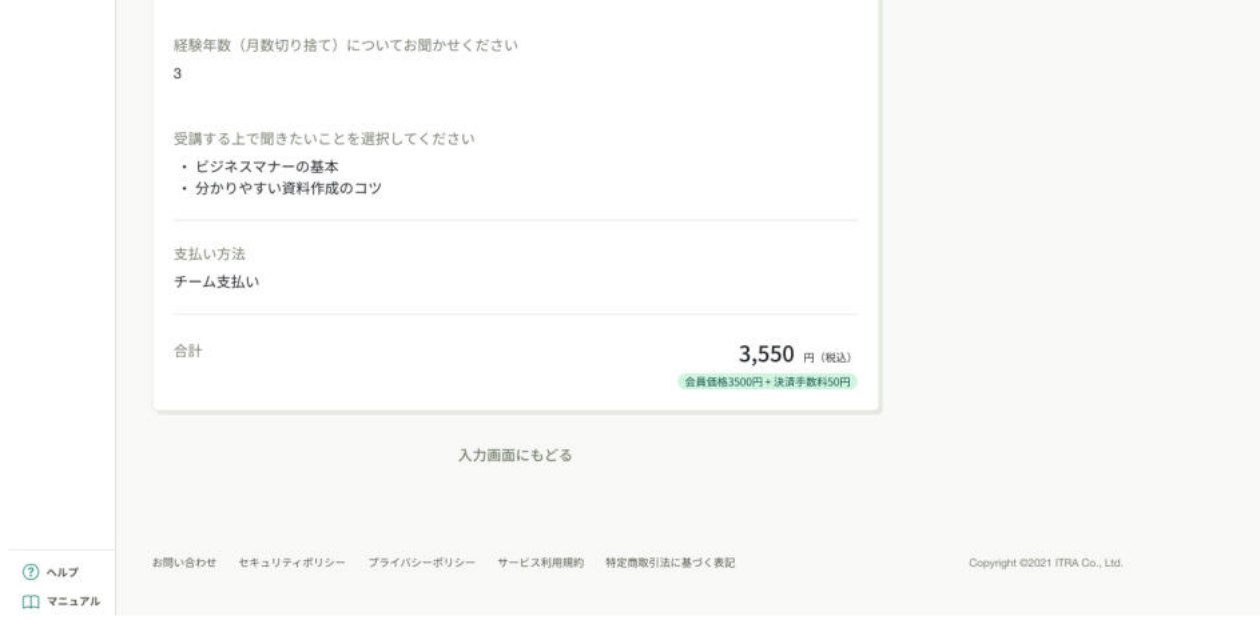

### 表示される会員情報が異なる場合

団体会員の場合: 研修運営組織にお問合わせください。 非団体会員の場合: 「マイアカウント」ページより情報を変更してください。

### 表示される金額が異なる場合

個人情報に応じて金額が決まるため、マイアカウントから個人情報に誤りがないか確認し、変更してくだ さい。

それでも正しい金額に反映されていない場合は、研修運営組織にお問合わせください。

# <span id="page-16-0"></span>申込み完了

「申込完了」と表示されたら、研修の申込みは完了です。

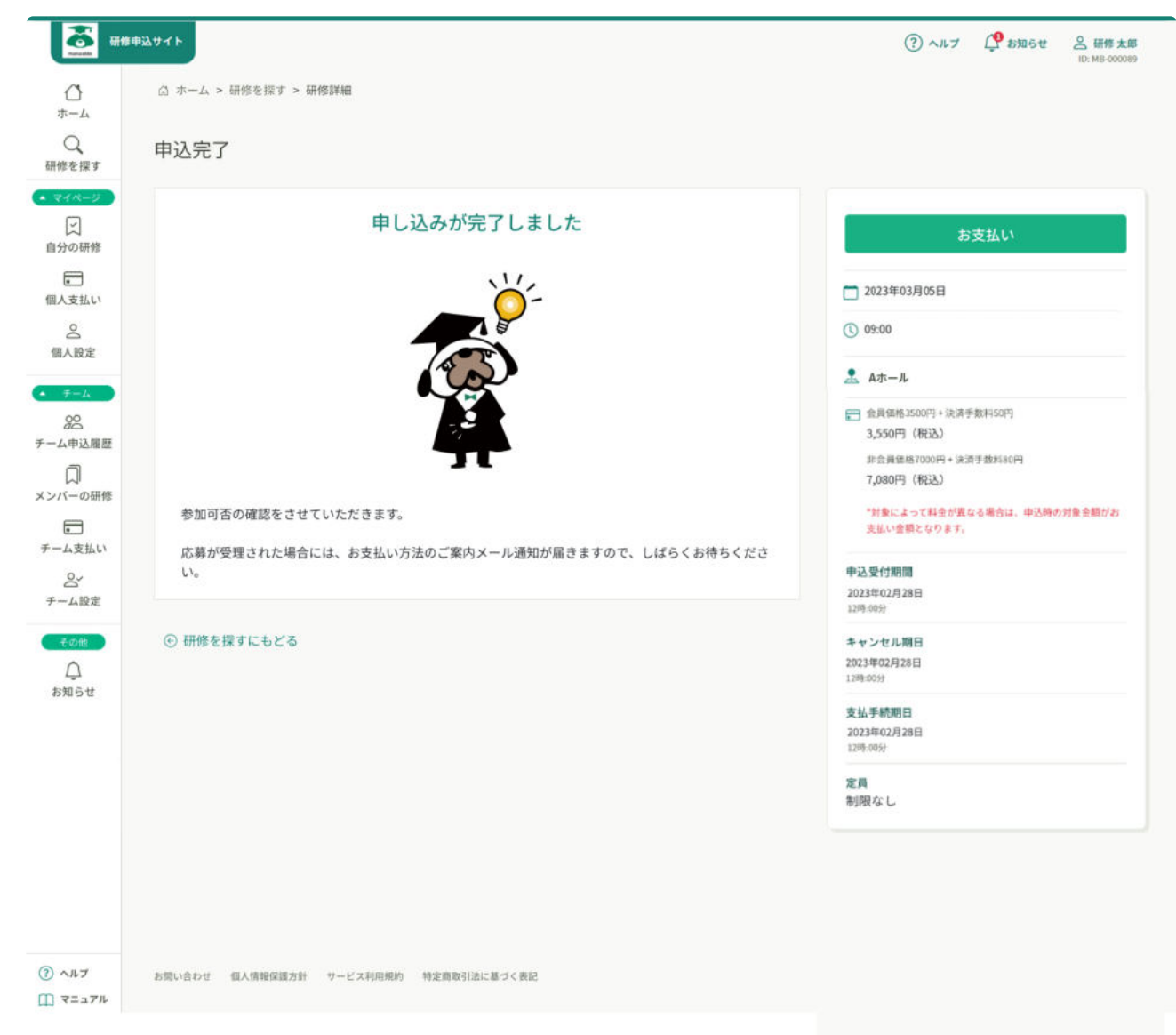

## 申込後の流れ

選考研修と先着研修で申込後の流れが異なります。 審査がある場合は、申込が完了した際に表示されるページにその旨の記載があります。

選考:運営機関の研修担当者による承認/非承認の審査が行われます。 審査後承認の場合は、支払に進み、無料の研修の場合、そのまま受講に進みます。

先着:先着順で申し込みを行います。申し込みが完了できたら、 支払いがある場合は支払いに進み、無料の研修の場合、そのまま受講に進めます。

作成日:2023年01月12日 更新日:2023年02月06日

# 請求書のダウンロード方法

#### INDEX 目次 ▼ [請求書のダウンロード方法](#page-18-0) ▼ [1.「請求書ダウンロード」ボタンをクリック](#page-18-1) ▼ [2.請求書をダウンロード](#page-20-0)

## <span id="page-18-0"></span>請求書のダウンロード方法

注意

研修の方針によって、請求書をダウンロードできる研修とできない研修があります。 詳しくは、研修運営組織にご確認ください。

## <span id="page-18-1"></span>1.「請求書ダウンロード」ボタンをクリック

<span画面下方の「請求書ダウンロード」ボタンをクリックします。

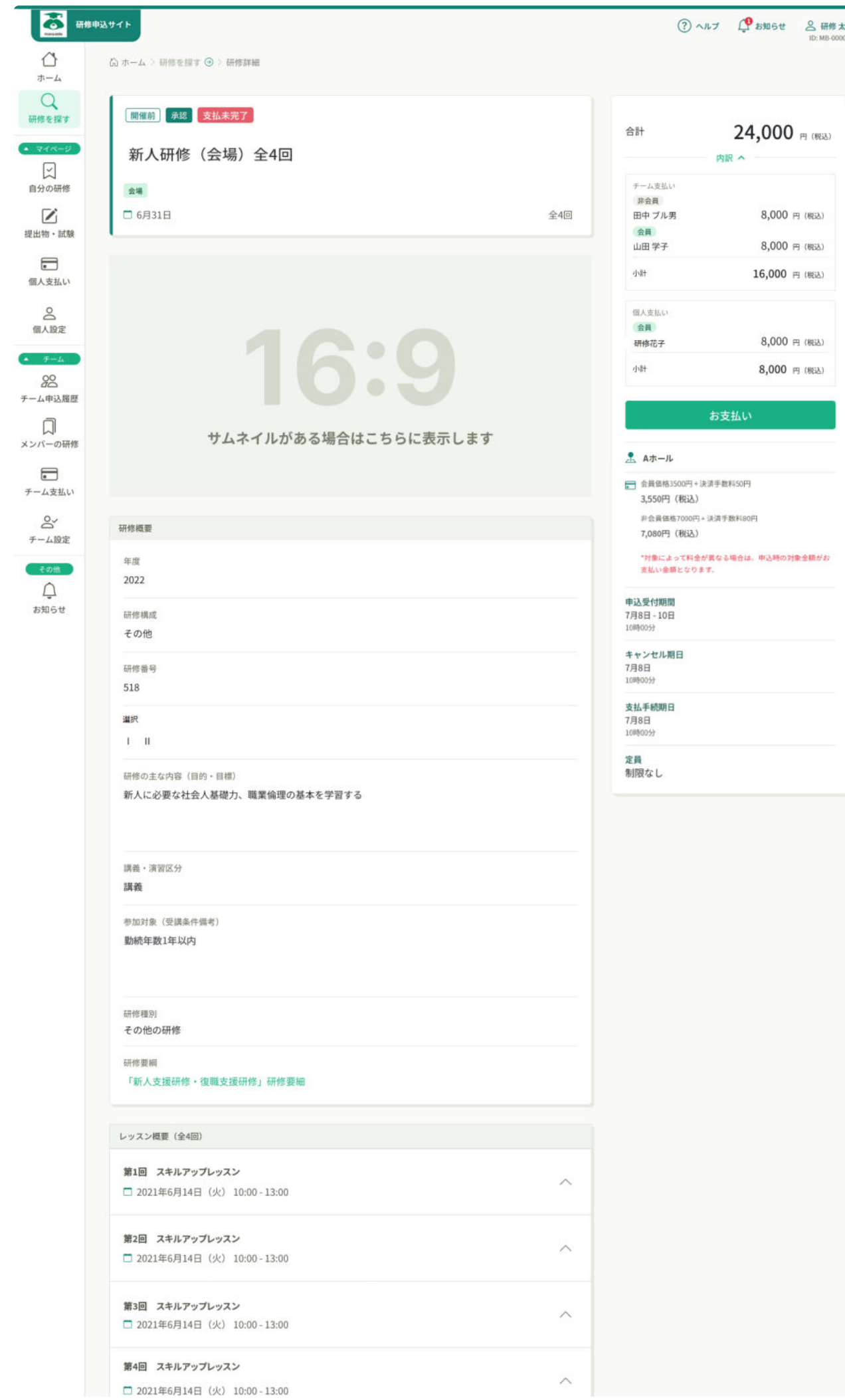

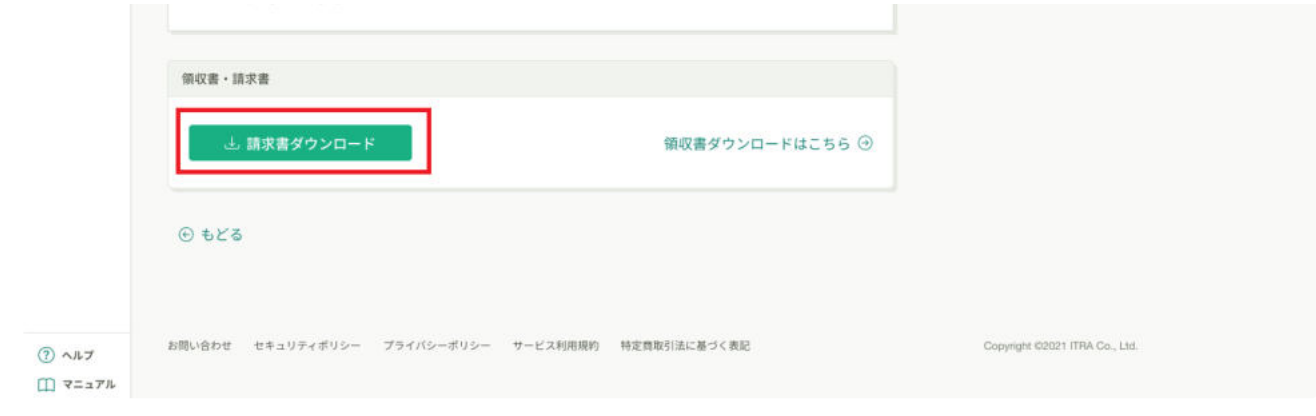

# <span id="page-20-0"></span>2.請求書をダウンロード

請求書(PDF形式)をダウンロードできます。請求書をダウンロードできる回数は無制限です。 ダウンロード後は請求書の内容が正しいかご確認ください。

※PDFの閲覧環境及び印刷環境はご自身でご用意ください。

※宛名、但書きは変更できません。宛名にはお申込みいただいた研修受講者様のアカウント名が 表示されます。

作成日:2023年01月12日 更新日:2023年07月26日

# チームリーダーとしてチームの受講料を支払う 場合

INDEX ▼ [申込結果「承認」の研修を確認する](#page-21-0)

目次

- [「お支払い」をクリック](#page-22-0)
- ▼ [支払い手続き](#page-23-0)
	- ▼ [クレジットカードの場合](#page-24-0)
	- ▼ [銀行振り込みの場合](#page-24-1)
	- ▼ [コンビニ決済の場合](#page-24-2)

## <span id="page-21-0"></span>申込結果「承認」の研修を確認する

申込履歴の研修一覧で申込結果が「承認」となっている研修は、お支払いに進むことが出来ま す。

### 支払手続期日とは

支払手続期日とは、「お支払い」ボタンが表示される期間です。 支払いの期限ではございませんので、ご注意ください。

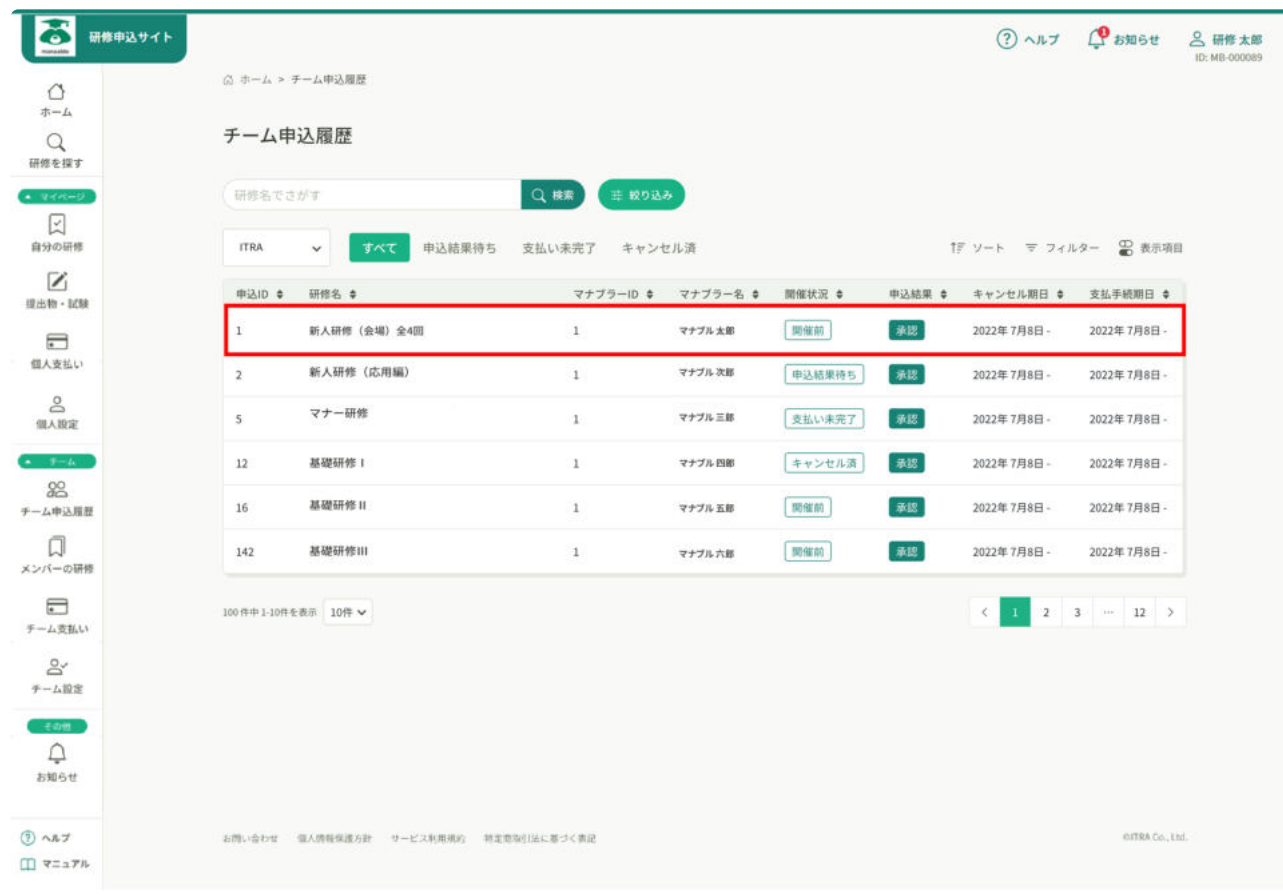

# <span id="page-22-0"></span>「お支払い」をクリック

支払内容をご確認の上、「お支払い」をクリックしてください。

チーム支払いは、支払種別がチームとなっているので、そちらを再度確認してください。 また、該当の研修に複数回申込を行った場合、チームの申込者全員分をまとめて請求されます。

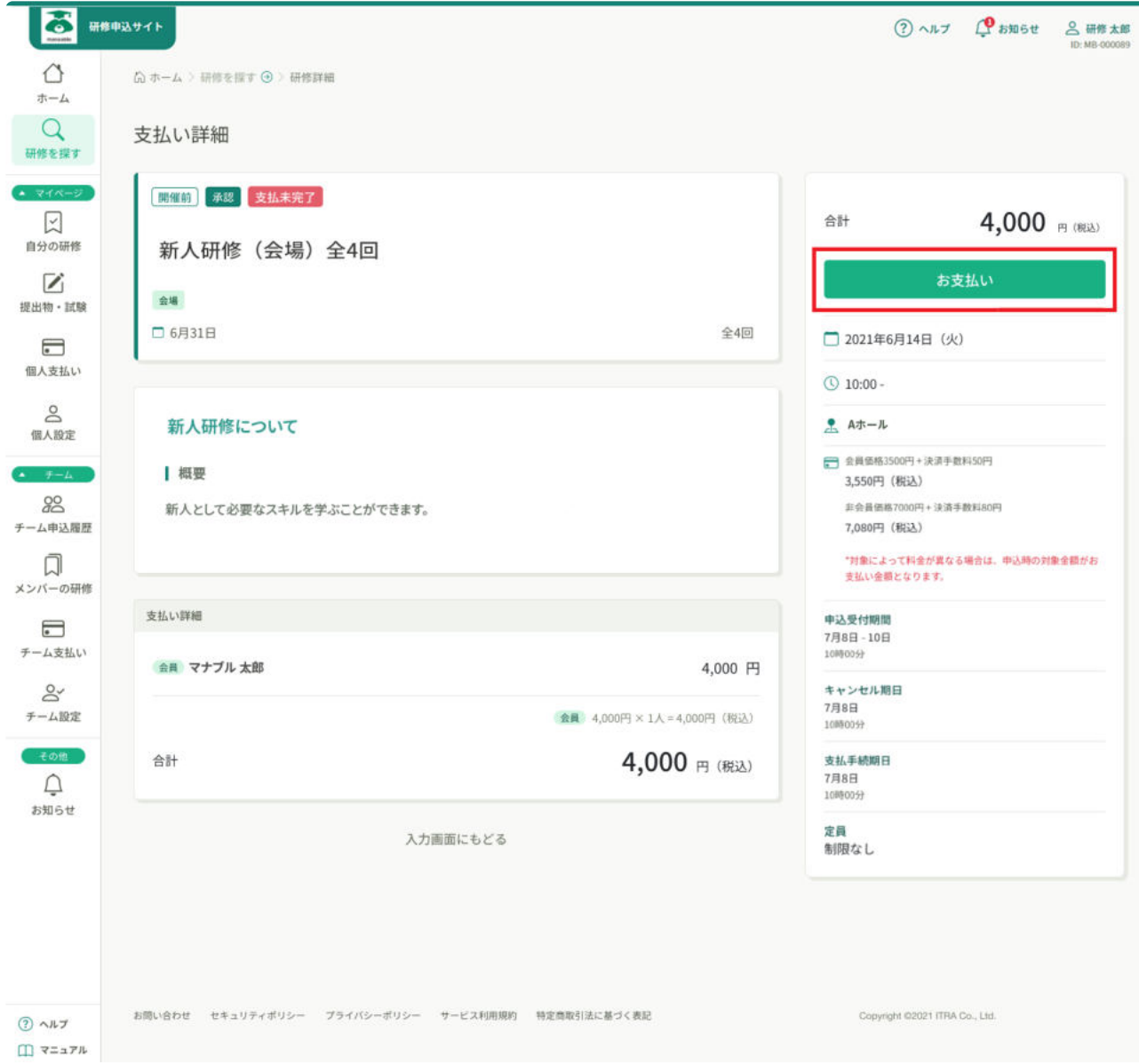

## 支払方法は、運営機関によって異なります

運営機関により支払方法は異なり、「お支払はこちらへ」が表示されていない場合もございます。 必ず、上記ページの内容を確認し、指定された支払い手続きを行ってください。

## オンライン決済とは

「お支払いはこちらへ」というボタンが表示されている場合、オンライン決済に進むことが可能です。 オンライン決済では、クレジットカード‧コンビニ支払、銀行振込(バーチャル口座)をご利用いただけ ます。

各種手続き方法は下記を参照してください。

## <span id="page-23-0"></span>支払い手続き

指定された支払方法で支払いを行ってください。

支払いが確認されましたら、研修の受講に進むことができます。

# <span id="page-24-0"></span>クレジットカードの場合

詳細は[こちら](https://help.manaable.com/payment/credit/index.html)をご確認ください。

## <span id="page-24-1"></span>銀行振り込みの場合

詳細は[こちら](https://help.manaable.com/payment/virtualaccount/index.html)をご確認ください。

<span id="page-24-2"></span>コンビニ決済の場合

詳細は[こちら](https://help.manaable.com/payment/cvs/index.html)をご確認ください。

作成日:2023年01月12日 更新日:2023年02月06日

# 【コンビニ決済】オンライン決済手続き方法

## オンライン決済手続き方法

#### 注意

支払い方法の選択肢として運営機関により「コンビニ決済」が表示されない場合もございます。

## 情報入力画面

支払い方法より「コンビニ決済」を選択し、下記画面で必要情報を入力して「次へ」ボタンをク リックしてください。

#### 確認

メールアドレスの入力は任意ですが、コンビニでの払込情報をメールアドレス宛に送付することができる ため、入力を推奨しております。

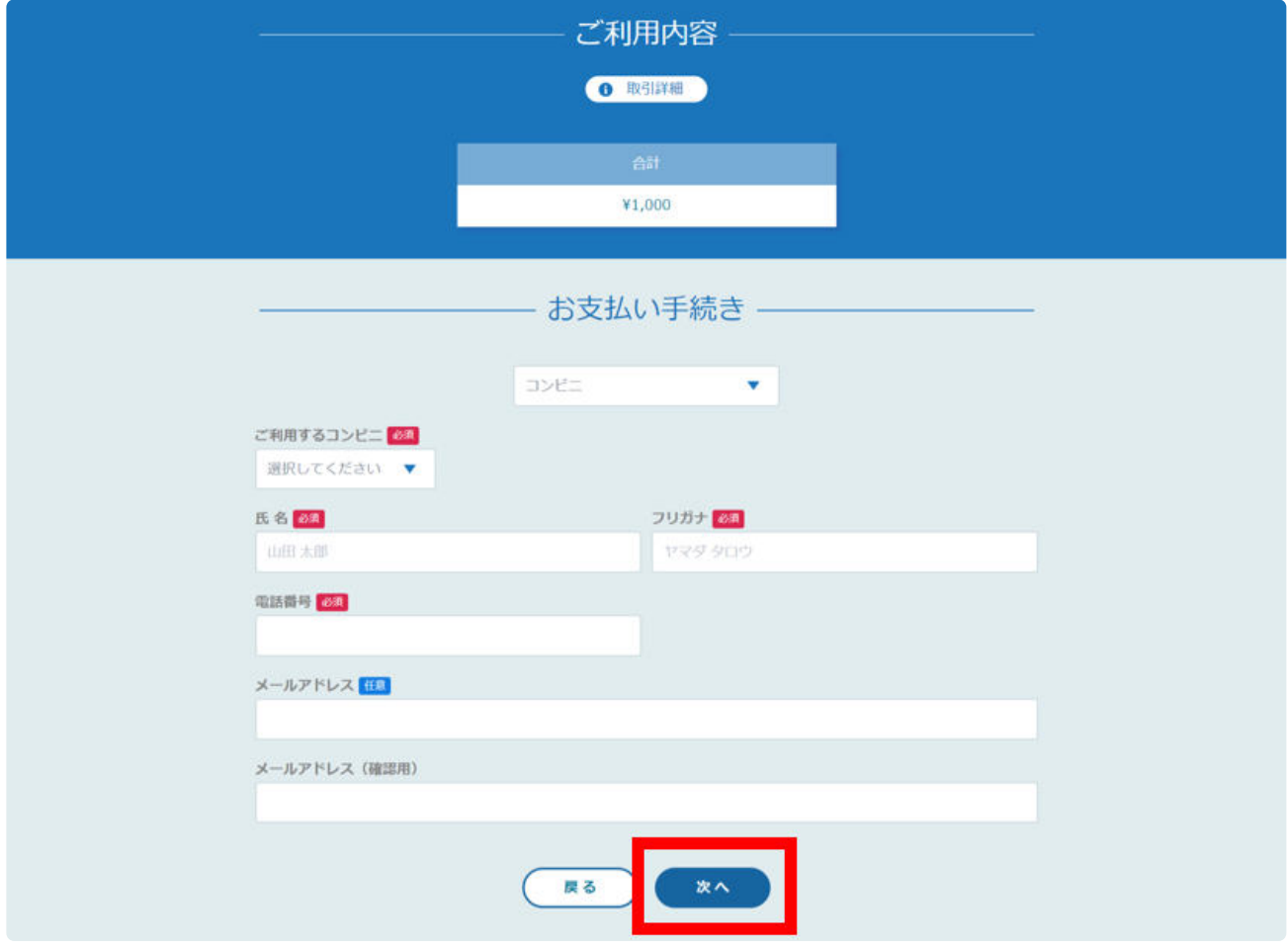

# 情報確認画面

内容確認後、「確定」ボタンをクリックしてください。

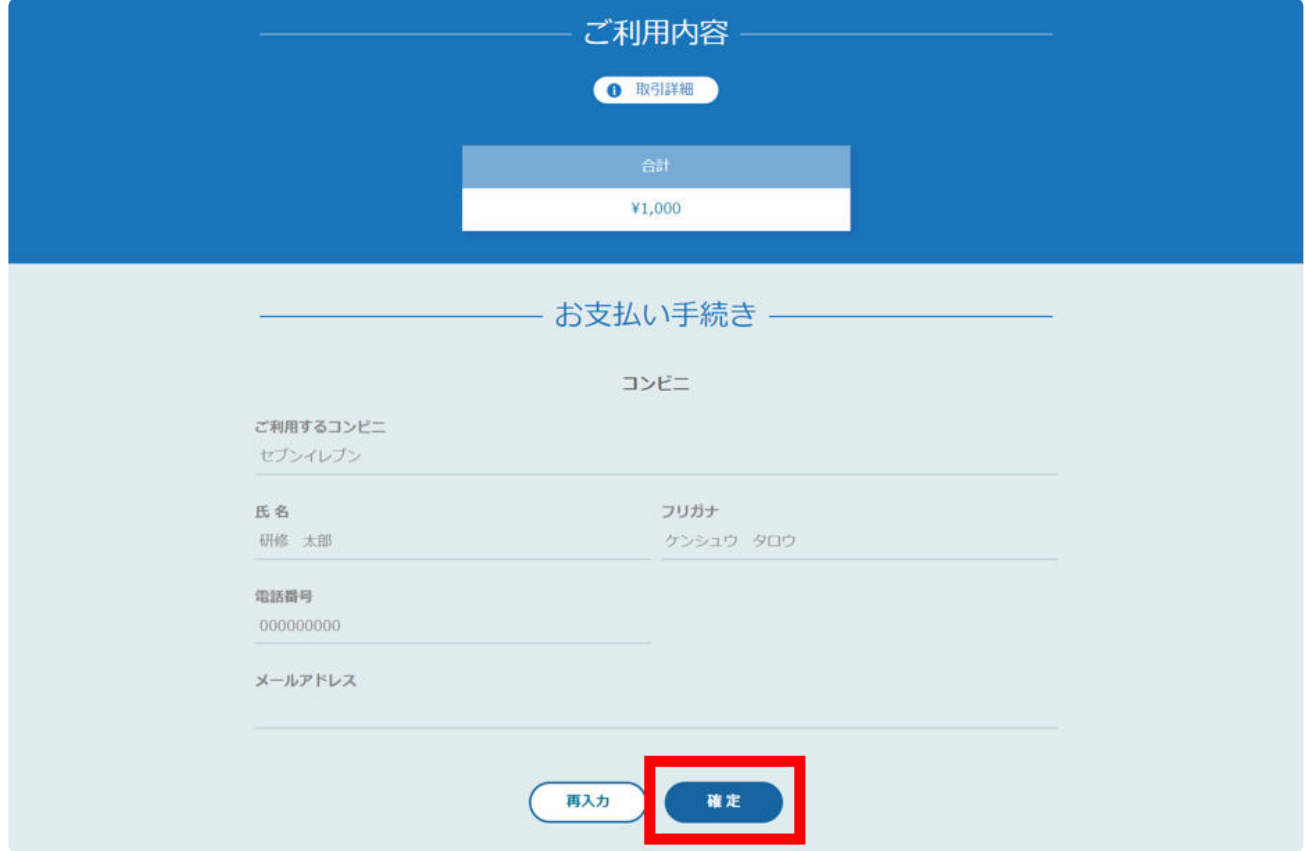

# 各種コンビニの支払い手順

下記ページで払込情報を確認し、印刷や保存ができましたら、「サイトに戻る」をクリックして ください。

#### 確認

このページでは、コンビニでお支払いに必要な情報が表示されます。 お手元に控えていただき、コンビニにてお支払いください。 ※コンビニを確定後、他のコンビニへの変更はできません。

コンビニによって表示される情報が異なります。下記を参照してください。

## セブンイレブンの場合

2023/09/08 17:54 <br>
【コンビニ決済】オンライン決済手続き方法 | manaableマニュアルサイト

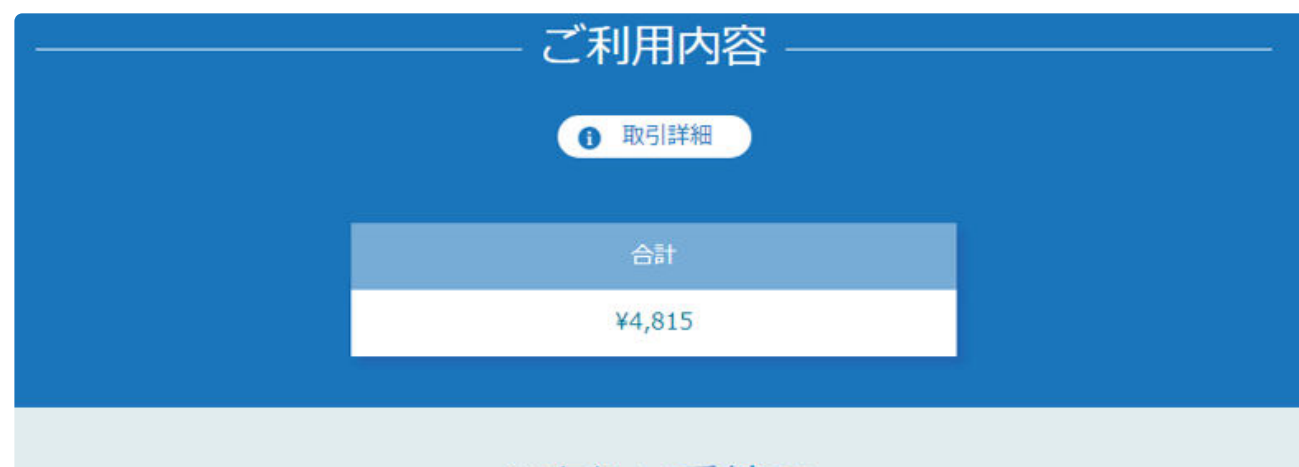

お支払い手続き

コンビニエンスストアお支払い申し込みが完了しました。下記の手順でお支払いください。

お支払いの際、このページに記載された払込票番号が必要になります。メモを取るか、このページを印刷してお持ちくださ  $\mathbf{U}\Lambda_{\bullet}$ 

セプンイレプンでお支払いの場合

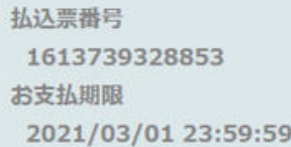

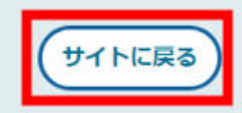

## ローソン‧ミニストップの場合

#### ローソン/ミニストップでお支払いの場合

お客様番号 LW210501544646 確認番号 4350 お支払期限 2021/03/01 23:59:59

#### お支払いの前にお読みください

- Loppiのあるローソン、またはミニストップ全店でお支払いいただけます。 Loppiで申込券を発行してから30分以内にレジでお支払いください。
- 取扱明細兼受領書が領収書となりますので、お支払い後必ずお受け取りください。
- 30万円を超えるお支払いはできません。
- お支払いは現金のみとなります。

#### 「Loppi」を使ってのお支払い方法

- 1. トップページより「各種番号をお持ちの方」を選択してください。
- 2. お客様番号を入力し、「次へ」を選択してください。
- 3. 確認番号を入力し、「次へ」を選択してください。
- 4. 表示される内容を確認のうえ、「はい」を選択してください。
- 5. 印刷された申込券をレジに渡し、30分以内に現金でお支払いください。
- 6. お支払い後、「取扱明細兼受領書」を必ずお受け取りください。

サイトに戻る

## ファミリーマートの場合

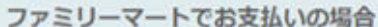

```
第1番号(企業コード)
12345
第2番号(注文番号)
FM3738444112
お支払期限
2021/03/01 23:59:59
```
#### お支払いの前にお読みください

• Famiポートのあるファミリーマート全店でお支払いいただけます。Famiポート申込券を発行後、30分以内にレジでお支 払いください。また、パーコードによるお支払いも可能です。

- 取扱明細兼受領書が領収書となりますので、お支払い後必ずお受け取りください。
- 30万円を超えるお支払いはできません。
- •お支払いは現金のみとなります。

#### 「Famiポート」を使ってのお支払い方法

1. Famiポートのトップ画面から「代金支払い」を選択してください。

- 2.「番号を入力する (お支払いは現金のみ)」を選択してください。
- 3. 第1番号 (企業コード) を入力し、「OK」を選択してください。
- 4. 第2番号 (注文番号) を入力し、「OK」を選択してください。
- 5. お支払い内容を確認の上、よろしければ「確認」ポタンを押してください。
- 6. 印刷された「Famiポート申込券」をお持ちの上、お支払い有効期限までにレジにてお支払いください。
- 7. お支払い後、「取扱明細兼受領書」を必ずお受け取りください。

#### バーコードを使ってのお支払い方法

1. 下記の「パーコード取得」ポタンを押してください。お支払い用パーコードが表示されます。

- 2.パーコードをコンピニのレジにて提示し、お支払いください。
- 3. お支払い後、「取扱明細兼受領書」を必ずお受け取りください。 (パーコード取り扱い不可の場合はFamiポートでお支払いください)

-コード取得

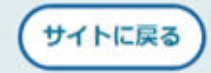

## セイコーマートの場合

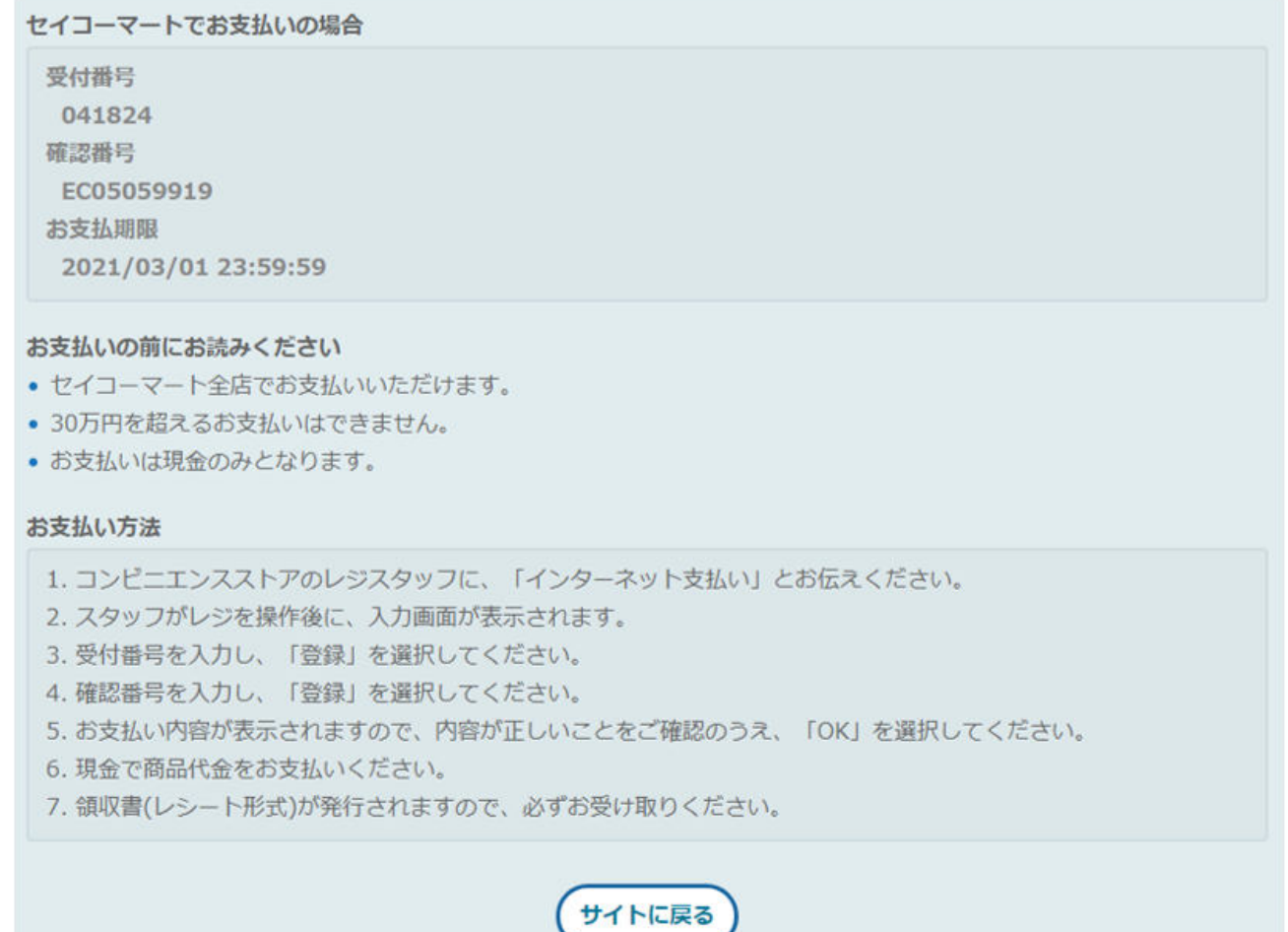

# コンビニ支払いの選択完了

「コンビニ支払いを選択しました。」の画面が表示されたら、コンビニ支払いの選択が完了しま した。振込期限までに支払いを行ってください。

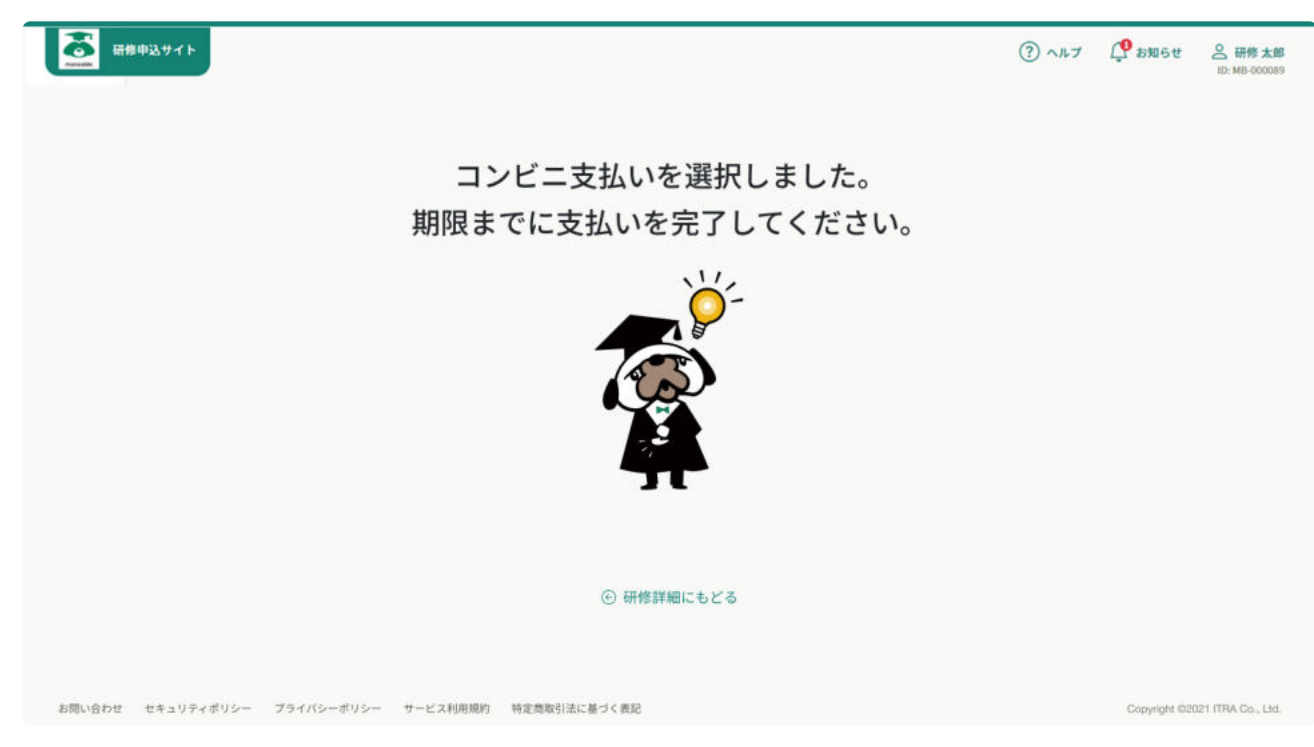

作成日:2023年01月12日 更新日:2023年02月06日

# 【銀行振込】オンライン決済手続き方法

#### INDEX 目次 ▼ [オンライン決済手続き方法](#page-33-0) ▼ <u>[銀行振込\(バーチャル口座\)を選択](#page-33-1)</u>

- ▼ [バーチャル口座確認](#page-34-0)
- ▼[振込支払いの選択完了](#page-35-0)

## <span id="page-33-0"></span>オンライン決済手続き方法

#### 注意

支払い方法の選択肢として運営機関により「銀行振込」が表示されない場合もございます。

## <span id="page-33-1"></span>銀行振込(バーチャル口座)を選択

支払い方法より「銀行振込」を選択し、「確定」ボタンをクリックしてください。

2023/09/08 17:53 2023/09/08 17:53 2023/09/08 17:53

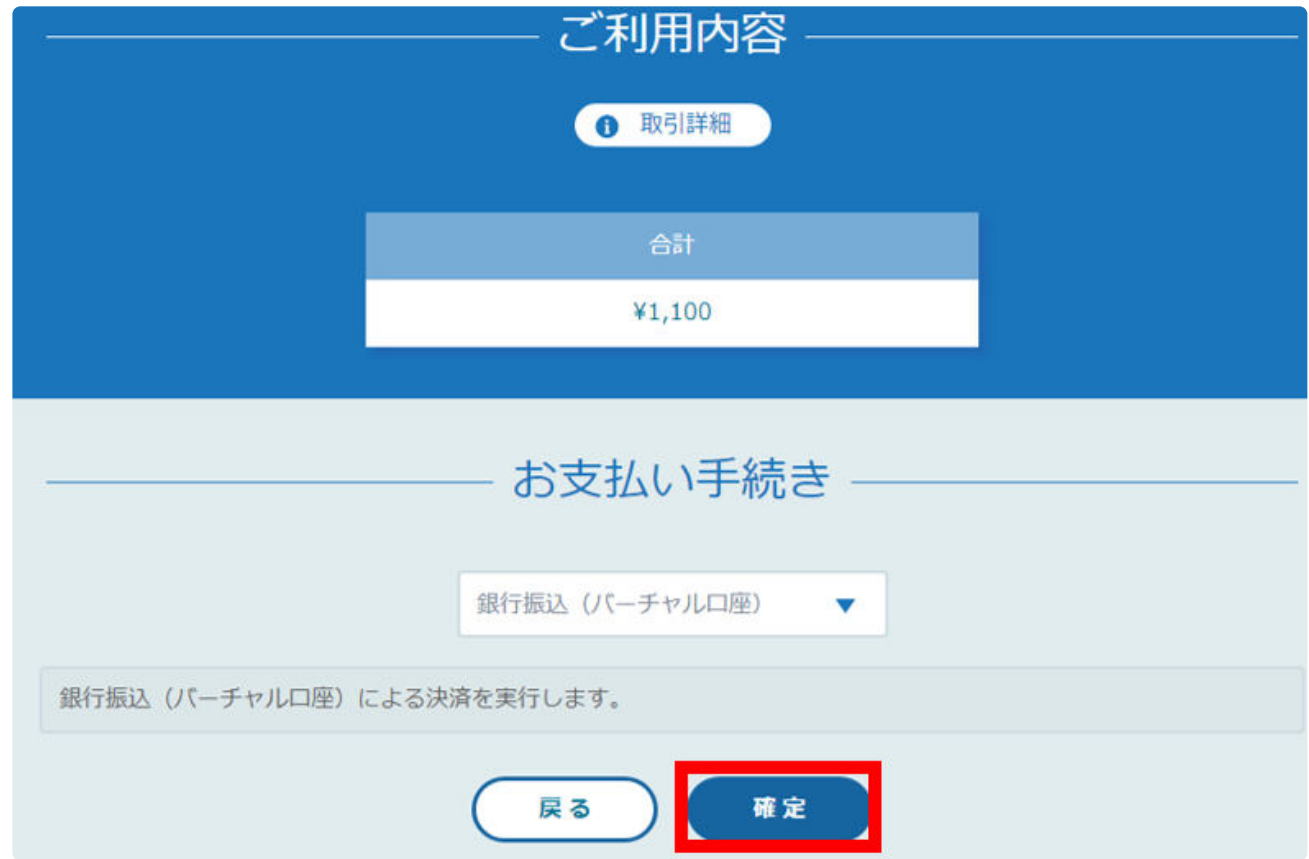

# <span id="page-34-0"></span>バーチャル口座確認

「サイトに戻る」をクリックしてください。

### 注意

振込先情報の画面は一度限りの表示となりますので、必ず表示画面のスクリーンショットやメモ または 印刷をして保存してから「サイトに戻る」をクリックしてください。

### 確認

表示される口座情報は、1つのお支払いにつき、1度限りの口座情報です。 申込研修ごとに異なりますので、振込先情報を保存せずにお支払いください。

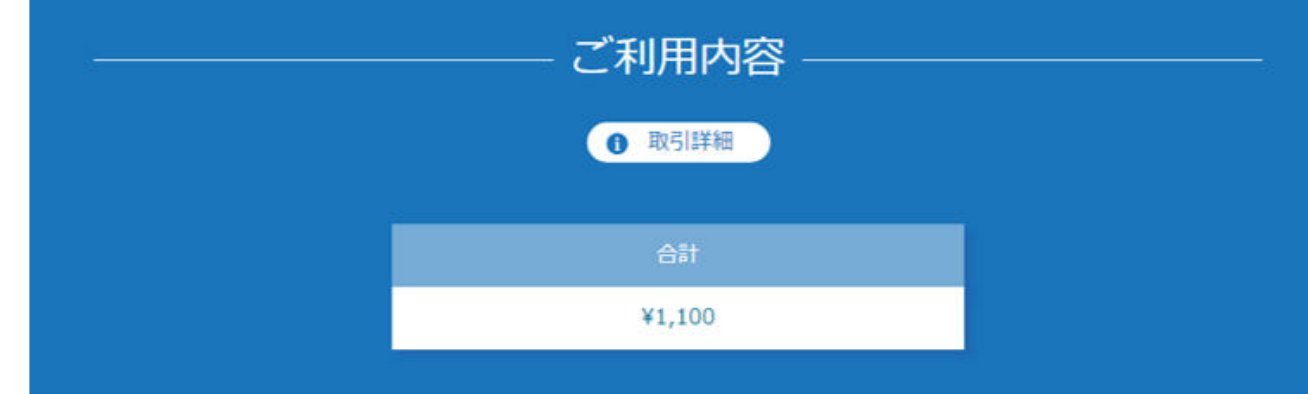

お支払い手続き

銀行振込 (パーチャルロ座)のお支払い申し込みが完了しました。 振込期限までに以下の口座に振込みを行ってください。 振込みの際は、振込依頼人欄に振込コード+お客様の氏名を入力してください。

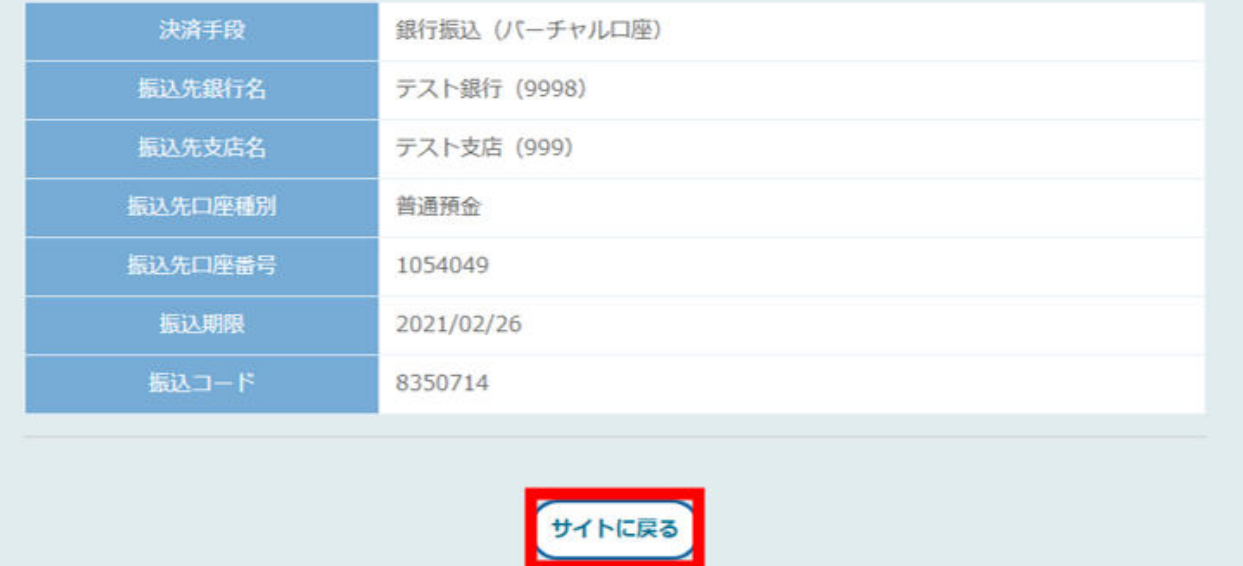

<span id="page-35-0"></span>振込支払いの選択完了

「振込支払いを選択しました。」の画面が表示されたら、振込支払いの選択が完了です。振込期 限までに口座振り込みを行ってください。

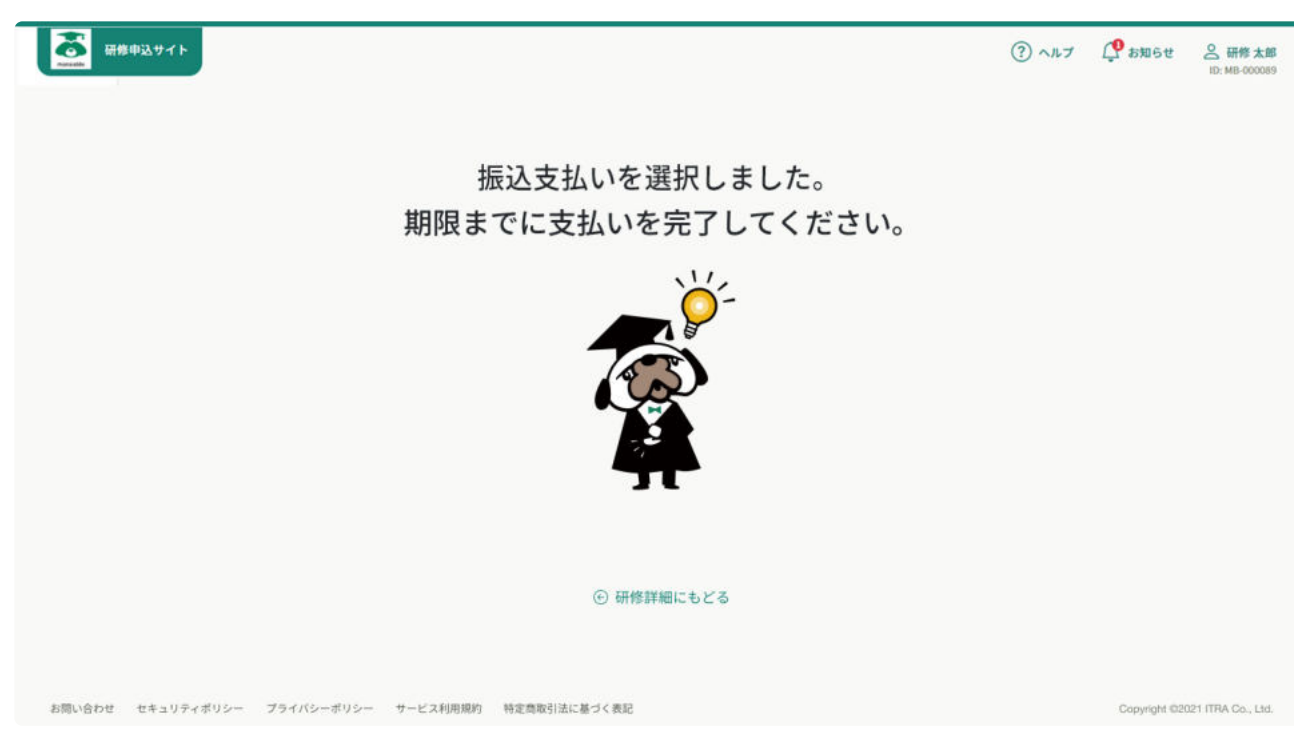

作成日:2023年01月12日 更新日:2023年01月25日

# 【クレジットカード】オンライン決済手続き方 法

## オンライン決済手続き方法

### 注意

支払い方法の選択肢として運営機関により「クレジットカード」が表示されない場合もございます。

# クレジットカード情報入力

支払い方法より「クレジットカード」を選択し、クレジットカード情報を入力して「次へ」をク リックしてください。

クレジットカードによっては、追加の認証が必要になる場合があります。 その場合は次の画面で追加認証ページに遷移します。

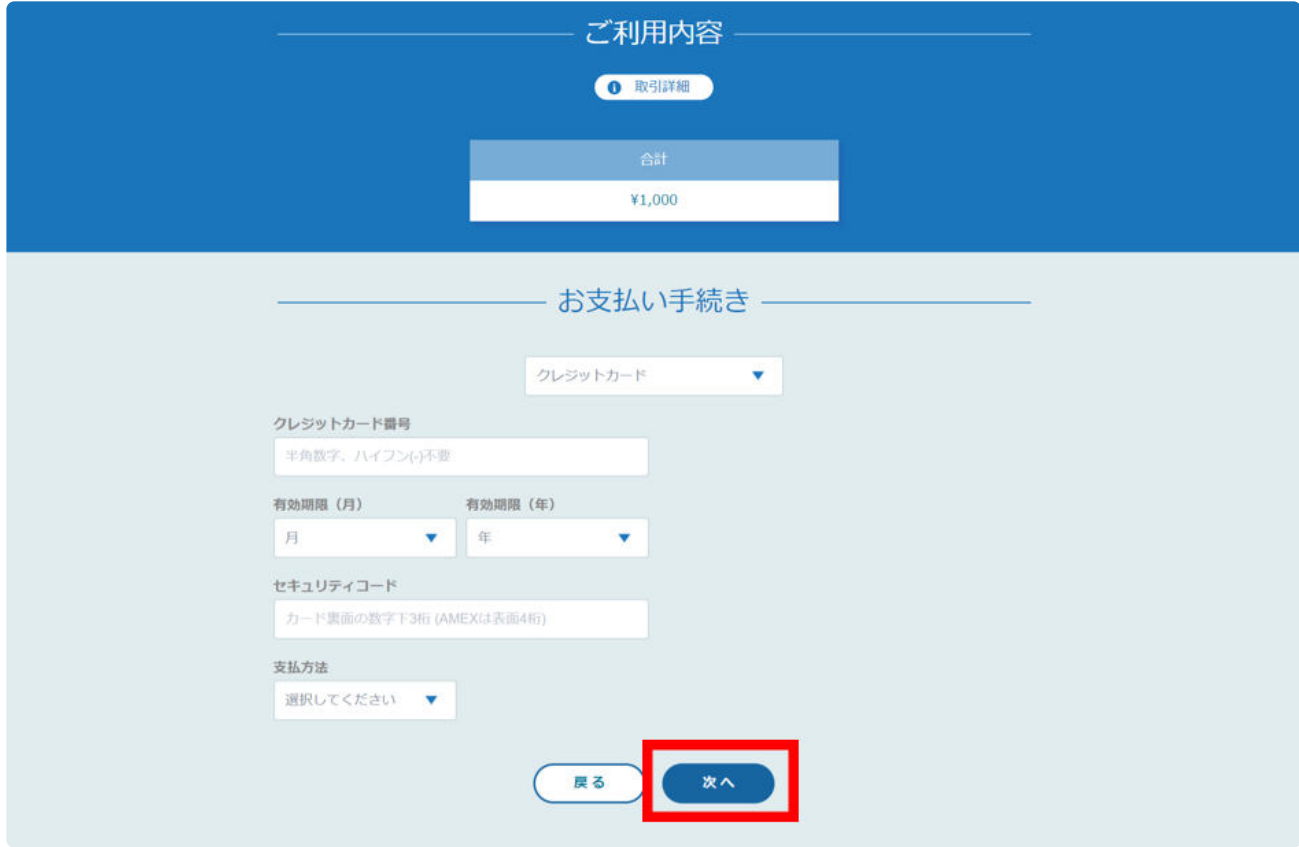

## お支払い情報を確認し、「確定」をクリックします。

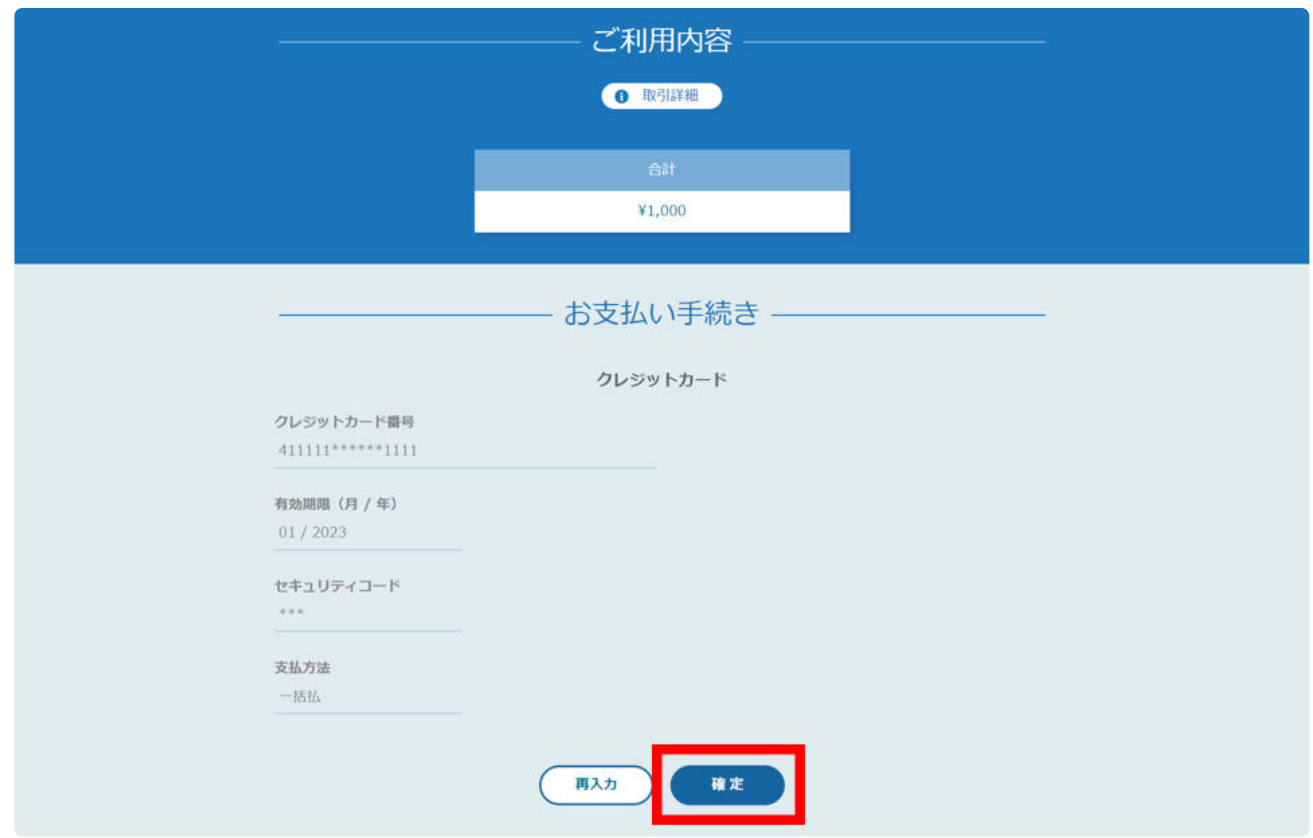

# クレジットカード情報確認

お支払い手続きが完了したら、「サイトに戻る」をクリックしてください。

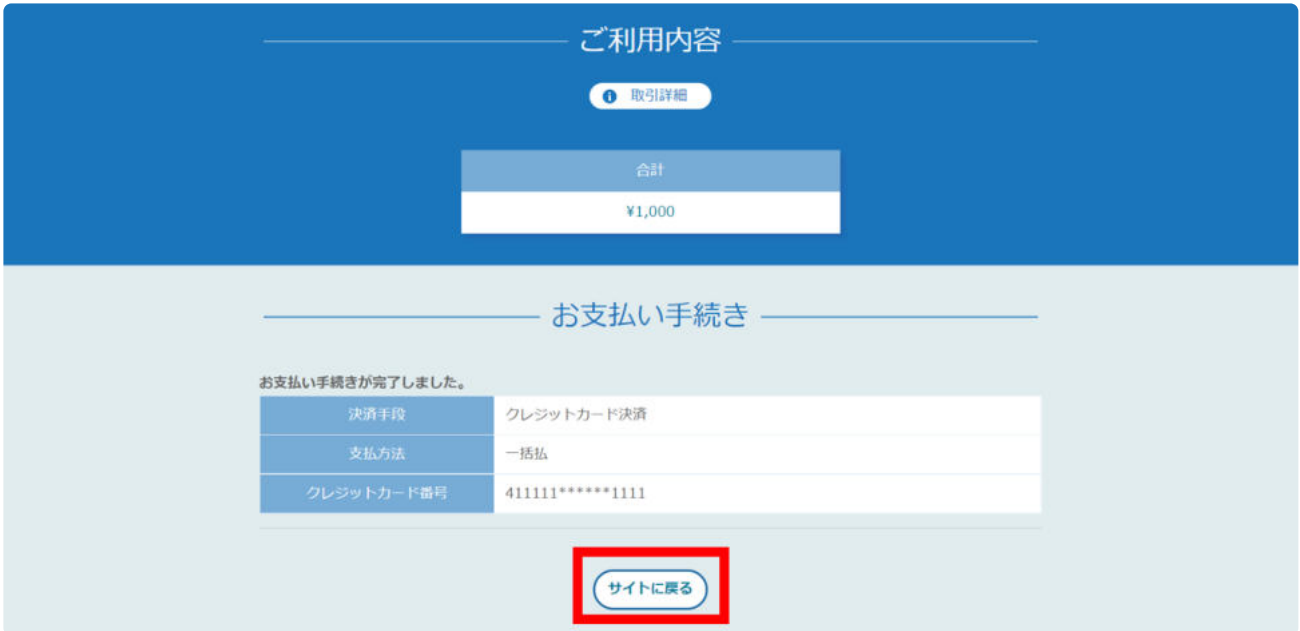

# 支払完了

「クレジットカードで〇〇のお支払いが完了しました。」の画面が表示されたら、お支払い完了 です。

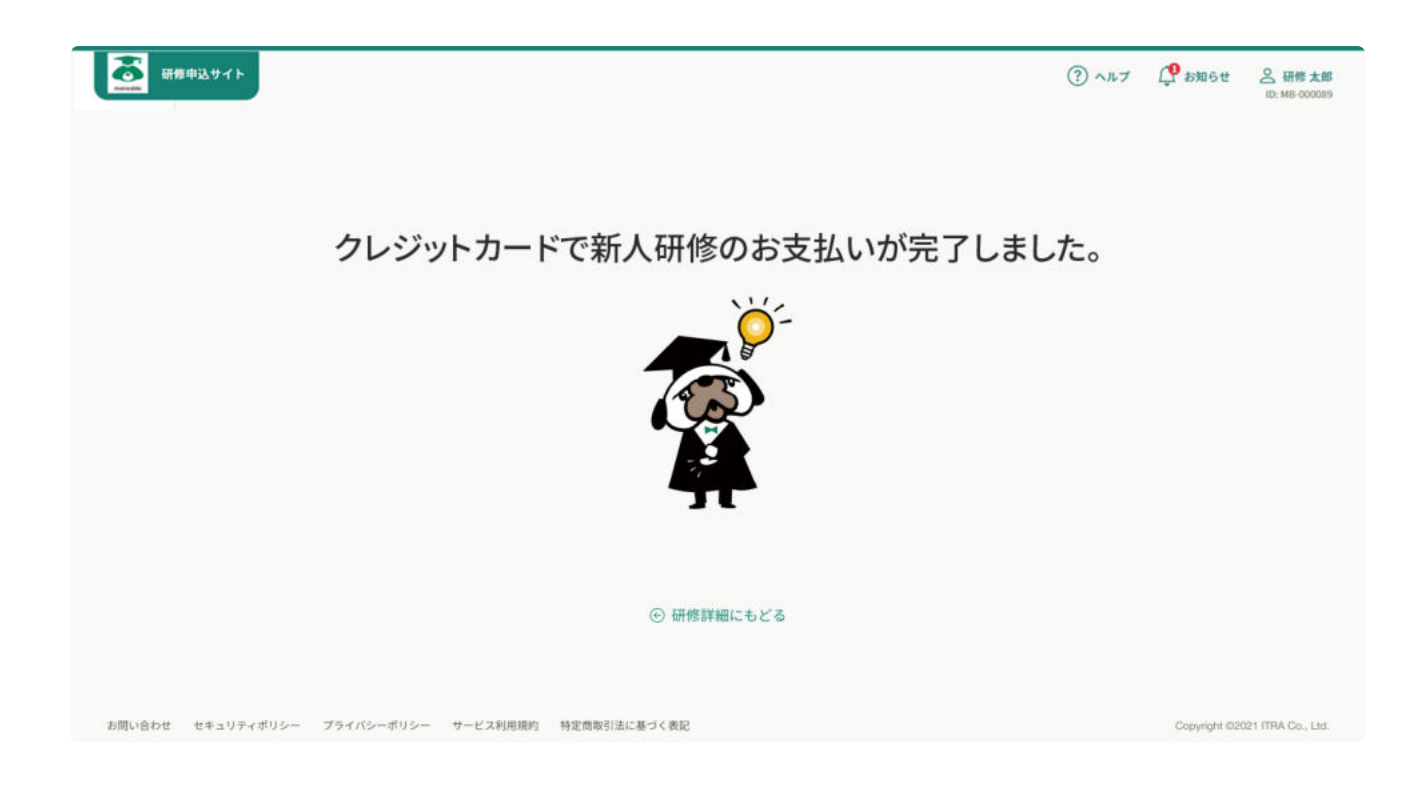